관리주체·입주자대표회의 및 사업자를 위한

### 전자입찰시스템 사용설명서 (적격심사 매뉴얼)

#### 2022. 2.

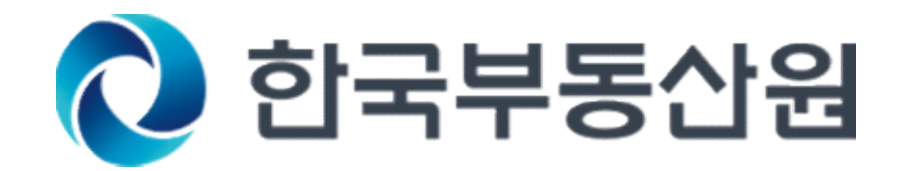

#### < 차 례 >

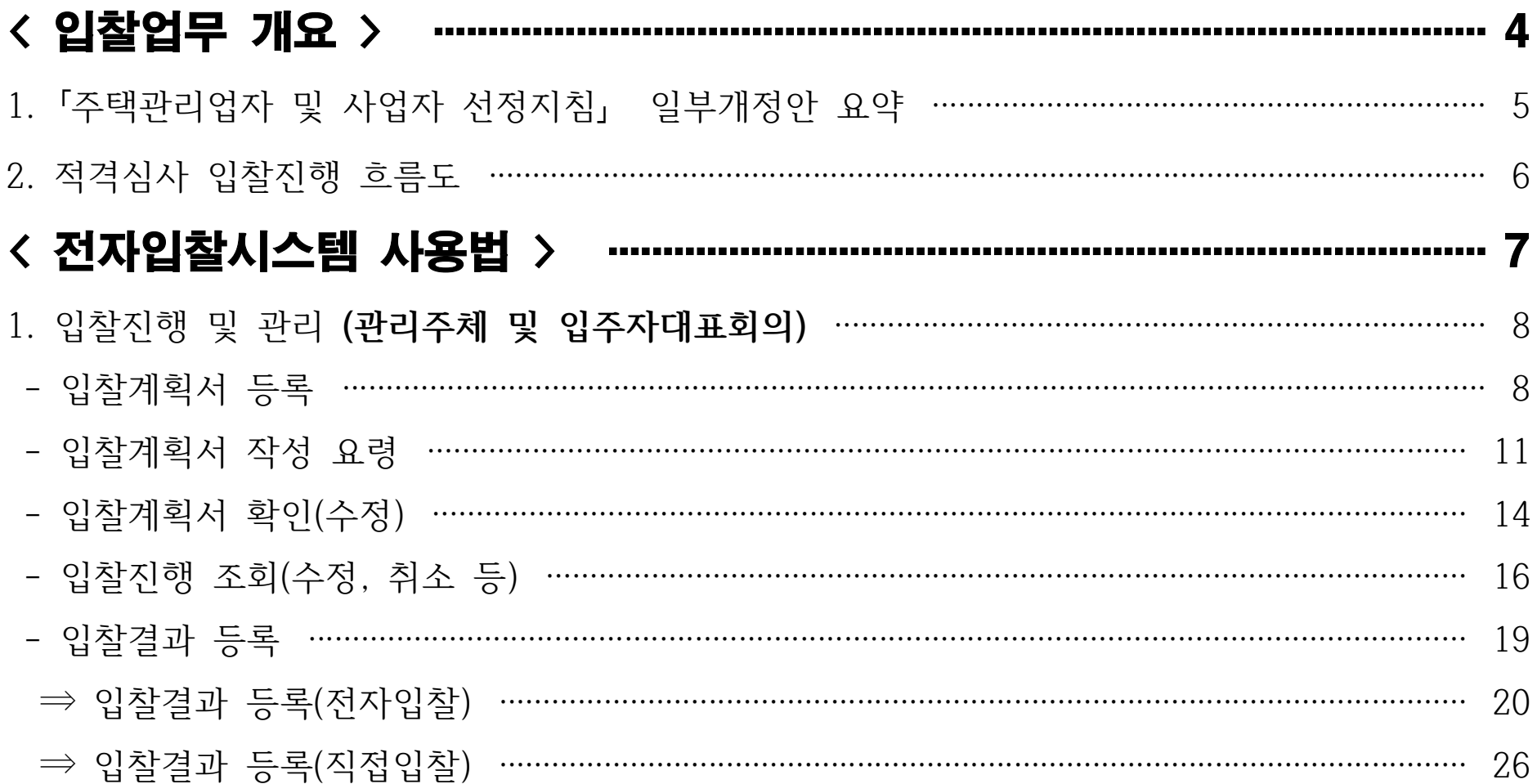

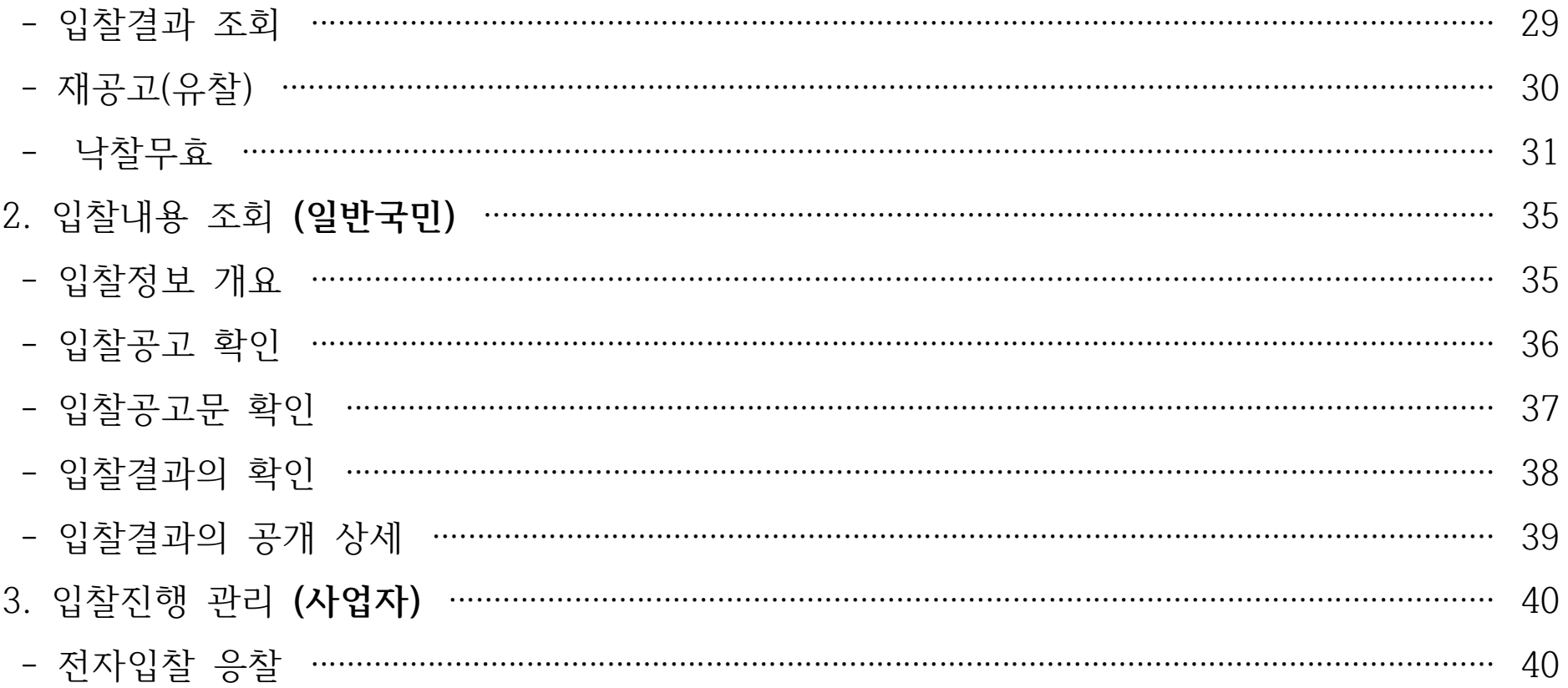

## < > 입찰업무 개요

1. 「주택관리업자 및 사업자 선정지침」 일부개정안 요약 2. 적격심사 입찰진행 흐름도

# □ `22. 3. 1.부터 시행되는 「주택관리업자 및 사업자 선정지침」 일부개정안 요약<br>□ `22. 3. 1.부터 시행되는 「주택관리업자 및 사업자 선정지침」 일부개정안 요약

① 입찰마감일시 및 개찰시간이 변경됩니다.

- ▶ (기존) 입찰마감일시 18시, 개찰은 마감일시로부터 즉시 가능
- ▶ (변경) 입찰마감일시 17시, 개찰은 마감일시로부터 1시간 이후 가능

② 적격심사의 전자입찰이 단계적\*으로 의무화됩니다.

- ▶ 기존 오프라인으로 입찰서류를 제출하던 적격심사가 전자입찰로 의무화됩니다.
- ▶ (`22년) 직접입찰 또는 전자입찰 가능 → (`23년) 전자입찰만 가능

③ 적격심사 평가결과를 의무적으로 공개하셔야 합니다.

- ▶ 공개항목은 입찰에 참여한 업체명, 업체별 평가점수 등입니다.
- ▶ 입주민, 관리소장 등의 개인정보를 포함하는 자료는 입력을 금지합니다.

#### □ 전자입찰시스템을 통한 적격심사 입찰진행 흐름도

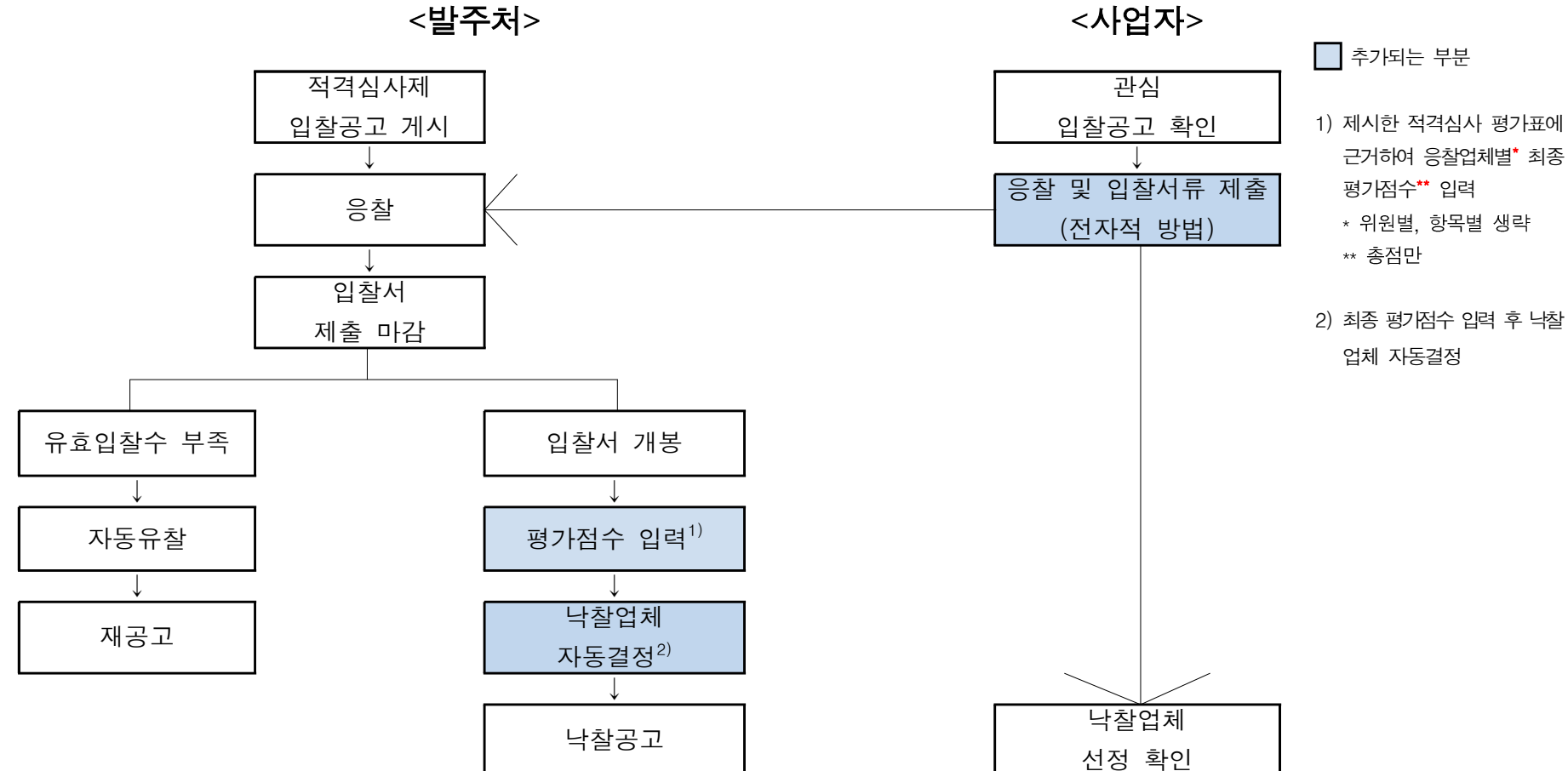

#### 2. 6 적격심사 입찰진행 흐름도

## < > 전자입찰시스템 사용법

- 1. 입찰진행 및 관리 (관리주체 및 입주자대표회의)
- 2. 입찰내용 조회 (일반국민)

3. 응찰 진행 (사업자)

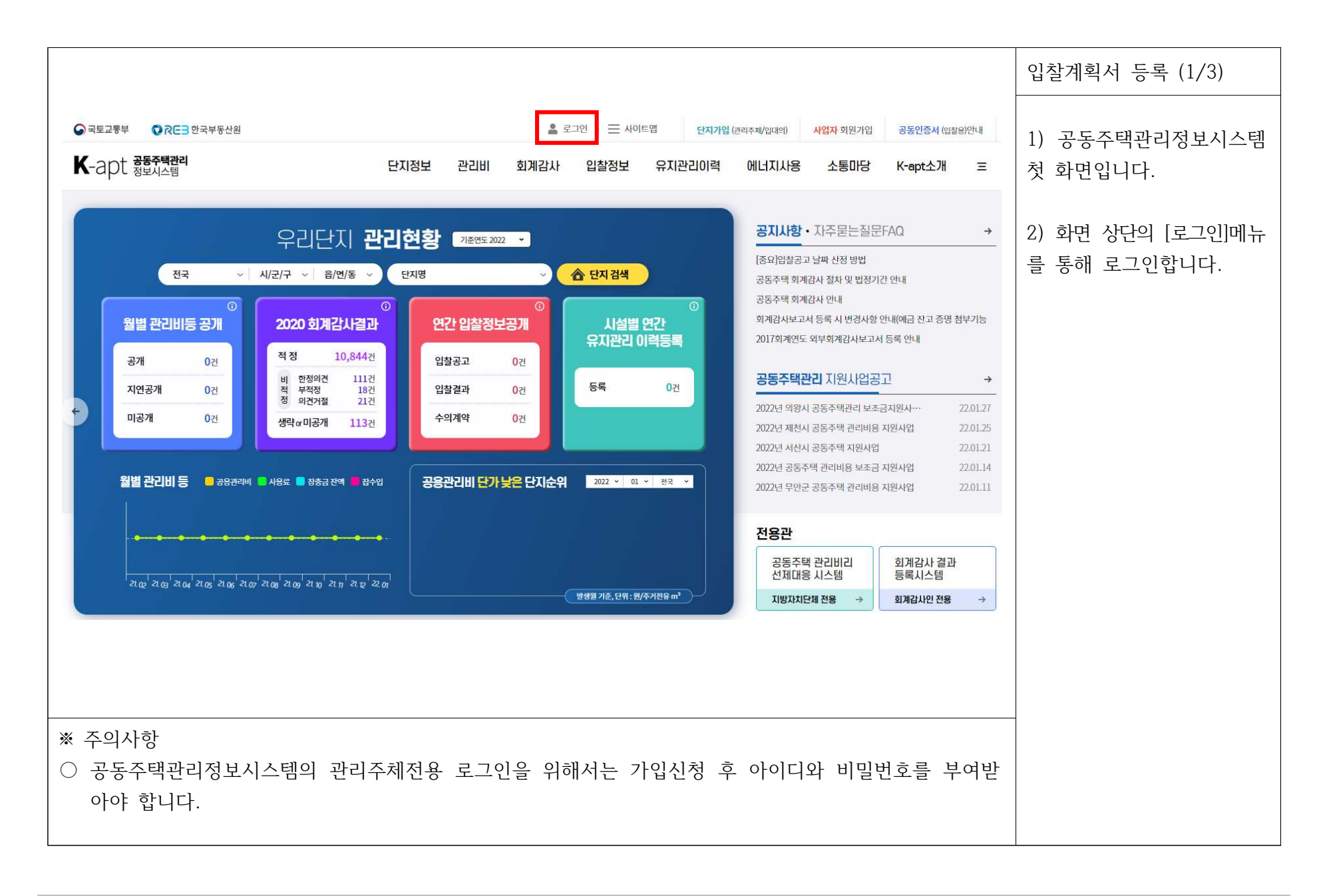

#### 1. ( ) 8 입찰진행 및 관리 관리주체 및 입주자대표회의

#### 1. ( ) 9 입찰진행 및 관리 관리주체 및 입주자대표회의

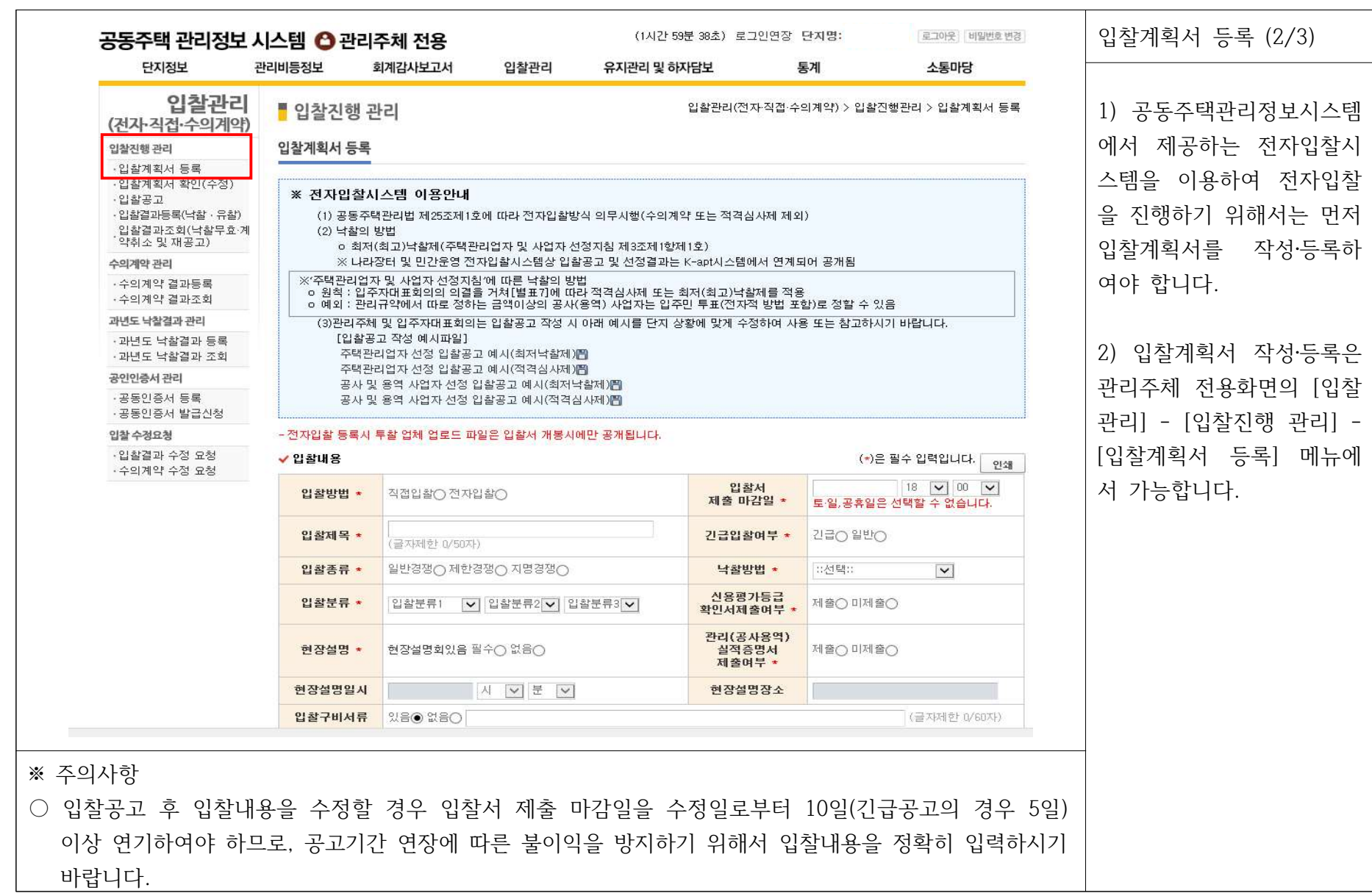

#### 1. ( ) 10 입찰진행 및 관리 관리주체 및 입주자대표회의

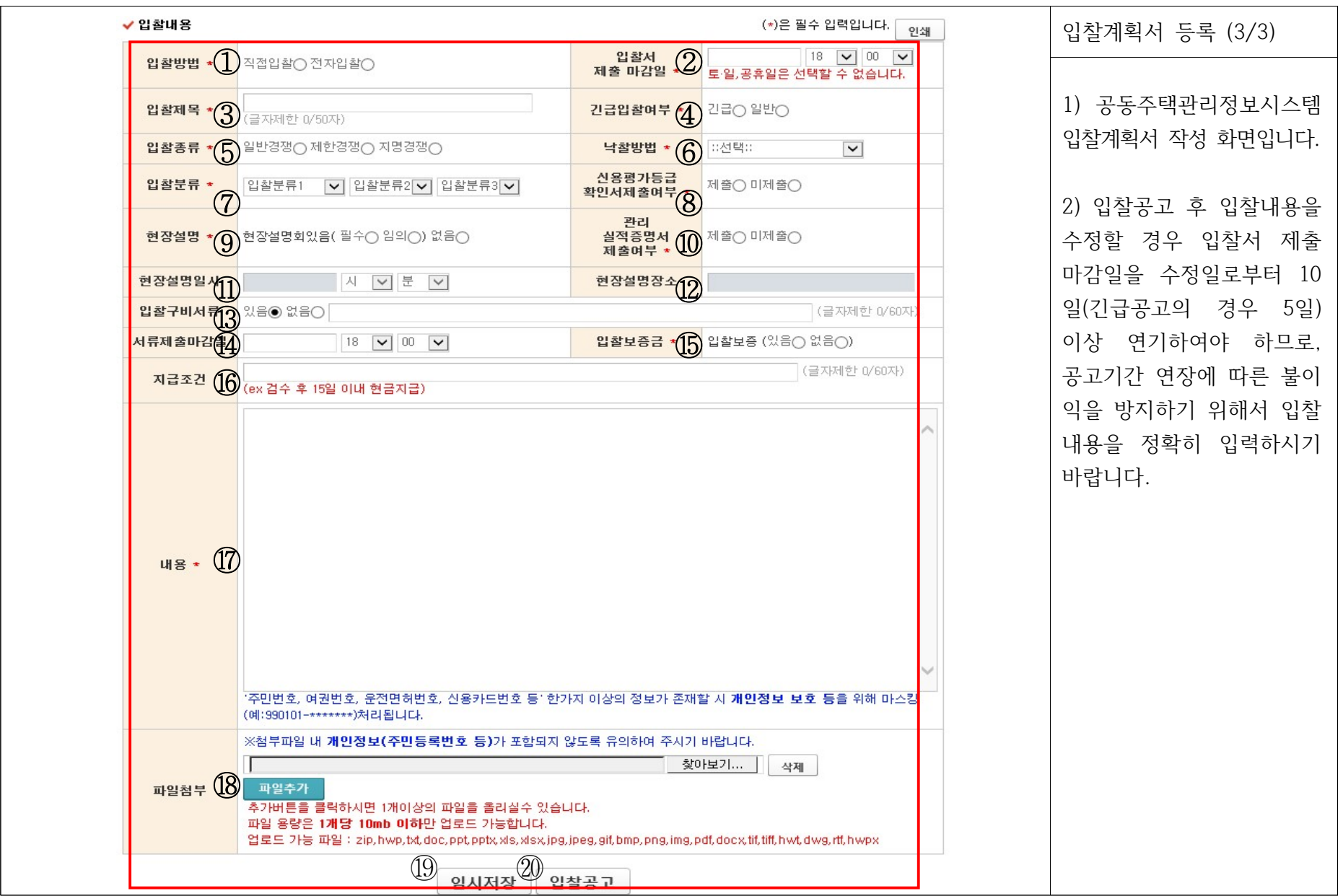

입찰계획서 작성 요령 (아래 설명은 전자입찰시스템을 이용한 적격심사 버전입니다.)

- ① : ' **전자입찰'**을 선택합니다.

· '저자입찰' 서택 시 오프라이(방문, 팩스 등)을 통한 서류제출은 불가능합니다.

· 즉, 응찰 및 입찰서류 제출은 전자입찰시스템을 통한 전자적인 방법만 가능합니다.

 $(2)$  : 입찰서 제출 마감일을 입력합니다.

· 입찰공고 기간은 10일(긴급공고의 경우 5일) 이상이어야 합니다(주택관리업자 및 사업자 선정지침 제15조제1항, 제23조제1항).

· 현장설명회를 개최하는 경우에는 긴급이나 재공고라 하더라도 10일의 공고기간을 단축할 수 없습니다.

· 공휴일은 마감일로 서택할 수 없으며, 입찰서 제출 마감일 서택 시 ⑭서류제출 마감일이 고정됩니다.

 $-$  3 : 입찰제목을 입력합니다.

 $-$  4 : 해당 공고의 긴급 여부를 입력합니다.

- 5 : '일반경쟁', '제한경쟁', '지명경쟁' 중 하나를 선택합니다.

 $-6$ : 낙찰방법을 '적격심사'로 선택합니다.

· 입찰방법을 '전자입찰'로 선택한 경우 낙찰방법을 '최고 낙찰', '최저 낙찰', '적격심사' 모두 선택할 수 있으니 낙찰방법을 잘못 선택하지 않도록 주의하시기 바랍니다.

#### 1. ( ) 12 입찰진행 및 관리 관리주체 및 입주자대표회의

- 18 : 관련 파일을 첨부합니다.

- ⑯ : 공사용역금액 지급조건을 입력합니다.

- ⑮ : 입찰보증금 유무 여부를 확인합니다. (입찰금액의 5%이상 또는 면제)

· 입찰관련 모든 서류는 입찰마감일시 전에 전자적인 방법을 통해 제출하여야 합니다.

- 4 : 서류제출마감일은 입찰서 제출 마감일 17:00로 고정됩니다.

- ⑰ : 입찰내용 (입찰기준, 업체선정기준, 제출서류 등)을 입력합니다.

- 13 : 구비서류 여부 및 내용을 입력합니다.

- 10 : 관리 (주택관리업체선정, 공사·용역) 실적증명서 제출여부를 입력합니다.

- 9, 10, 2 : 현장설명회 유무, 참가의무여부 및 일시 장소를 입력합니다.

· 현장설명회는 입찰서 제출 마감일의 전일부터 기산하여 5일 전에 개최할 수 있으며, 현장설명회를 개최하는 경우에는 현장설명회 전일부터 기산하여 5일 전에 입찰공고를 하여야 합니다(주택관리업자 및 사업자 선정지침 제15조제2항, 제23조제2항).

- 8 : 신용평가등급확인서 제출 여부를 선택합니다.

 $(7)$  : 입찰분류를 입력합니다.

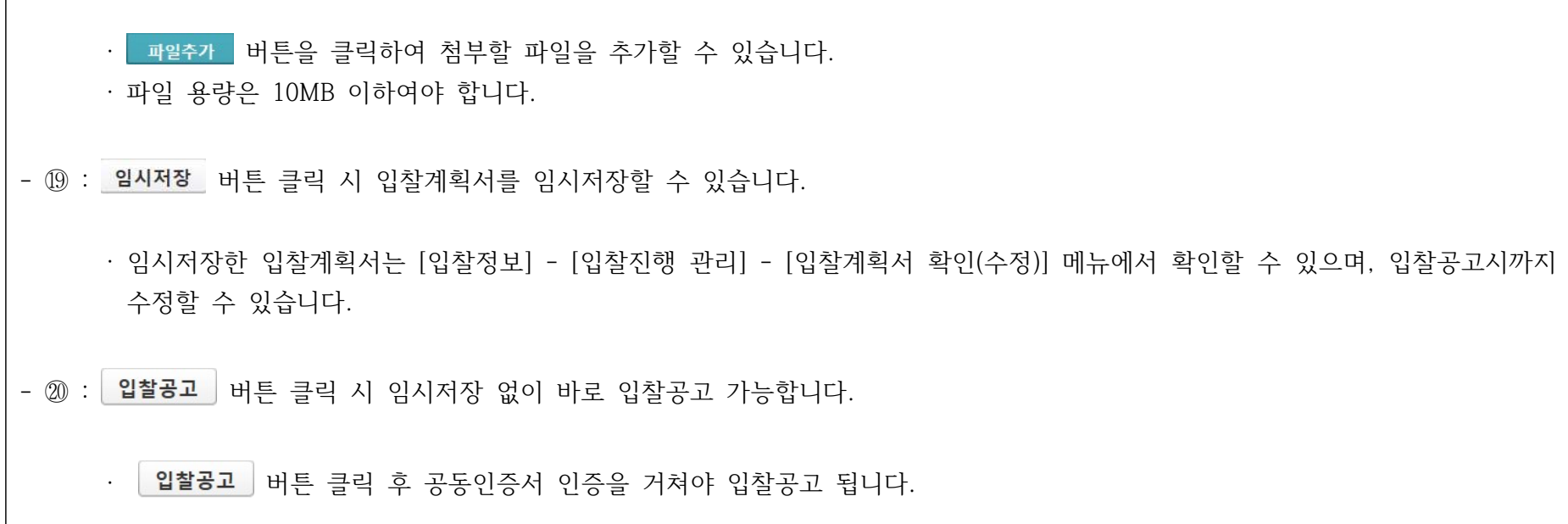

#### 1. ( ) 13 입찰진행 및 관리 관리주체 및 입주자대표회의

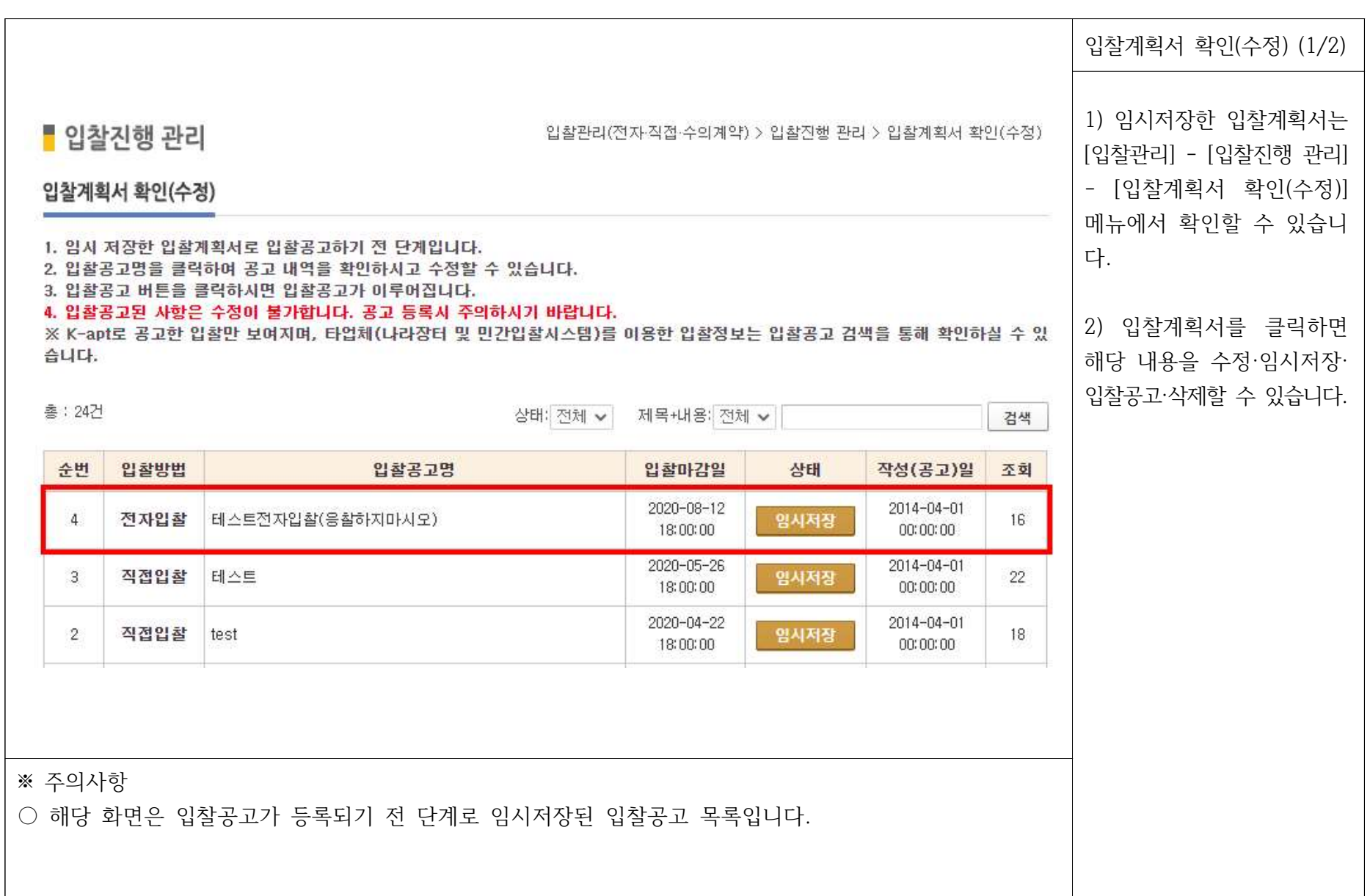

#### 1. ( ) 15 입찰진행 및 관리 관리주체 및 입주자대표회의

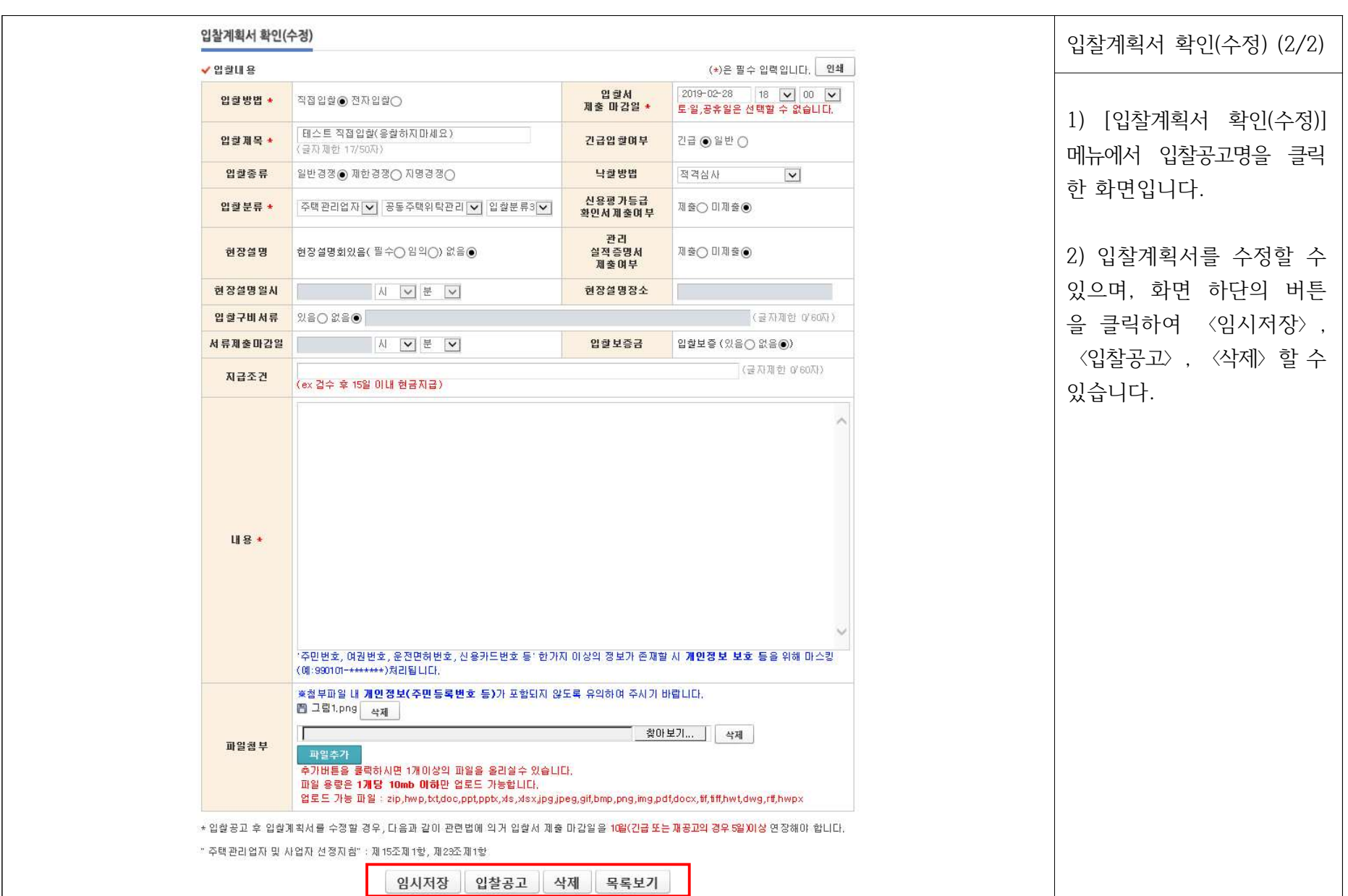

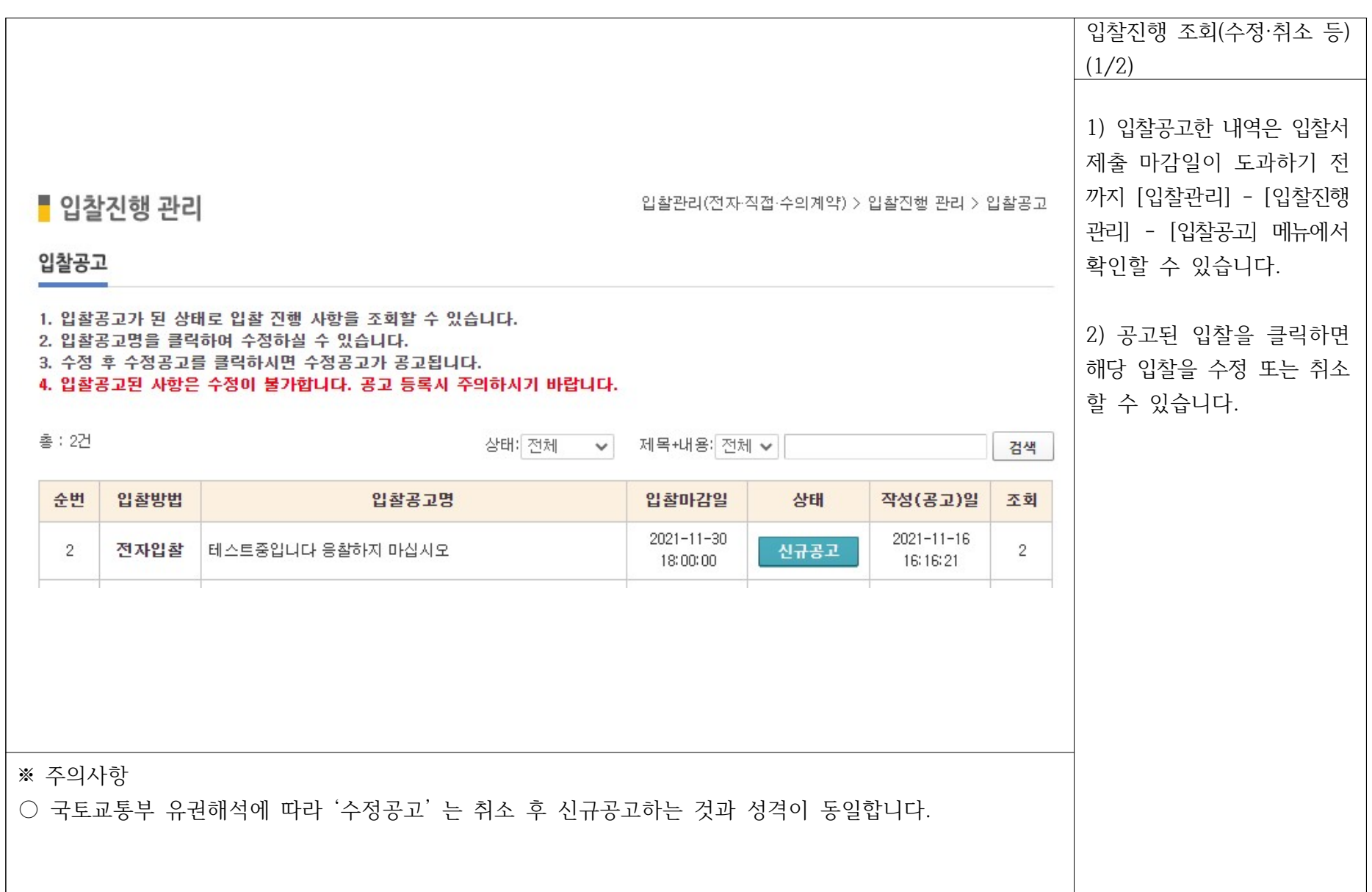

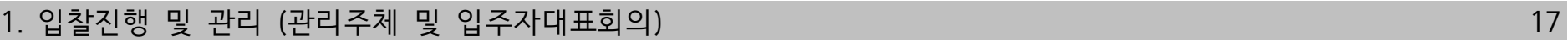

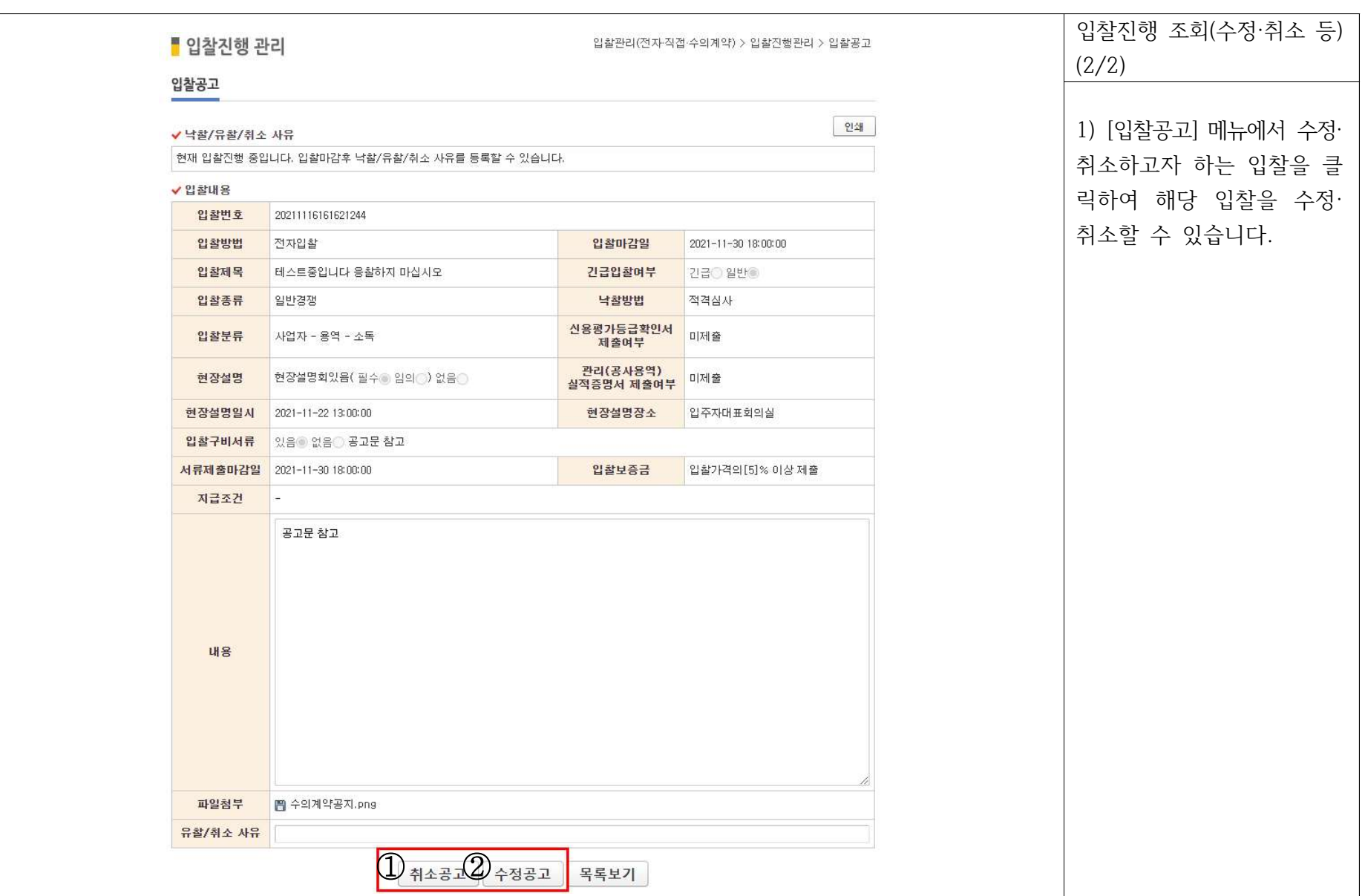

#### 입찰진행 조회

 $-$  1 : | 취소공고 | 버튼 클릭 시 해당 입찰을 취소할 수 있습니다.

· 입찰취소는 입찰서 제출 마감 전에만 가능합니다.

 $-$  2 :  $\frac{1}{2}$  수정공고 버튼 클릭 시 해당 공고를 수정할 수 있습니다.

· 수정공고를 할 경우, 입찰서 제출 마감일을 수정공고일로부터 10일(긴급의 경우 5일) 이상 연장하여야 합니다. · 전자입찰의 경우, 수정공고 시 기 참여한 업체에게 수정공고 알림 이메일 및 SMS를 전송합니다.

※ 진행 중인 입찰의 경우, 입찰에 참여한 업체를 확인하실 수 없으며 취소 및 수정공고 시 공동인증서 인증이 필요합니다.

#### 1. ( ) 19 입찰진행 및 관리 관리주체 및 입주자대표회의

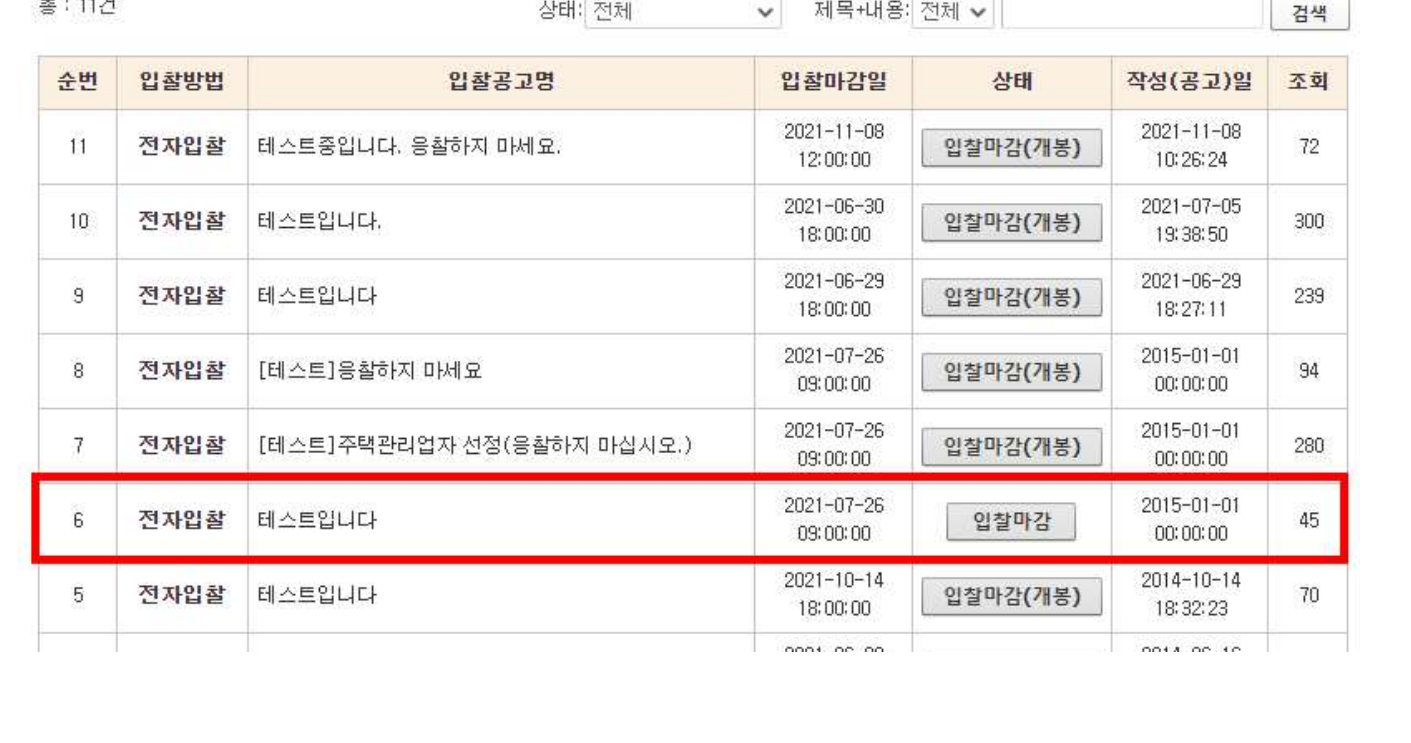

 $7 - 1174$ 

입찰 마감이 된 상태이며, 입찰공고명 클릭하면 입찰결과(유찰,낙찰)를 등록하실 수 있습니다. [전자입찰] 입찰공고명을 클릭하면 입찰서 개봉을 할 수 있습니다. 입찰서 개봉 후 입찰결과(유찰, 낙찰)를 등록하실 수 있습니다.

입찰결과등록 (낙찰 · 유찰)

■ 입찰진행 관리

입찰관리(전자·직접·수의계약) > 입찰진행 관리 > 입찰결과등록(낙찰 · 유찰)

입찰결과 등록

1) 입찰서 제출 마감일이 도과한 입찰은 [입찰관리] - [입찰진행 관리] - [입찰결과 등록 (낙찰·유찰) 메뉴에서 확인할 수 있습니다.

2) 결과를 등록할 입찰을 클릭하여 결과를 등록할 수

있습니다.

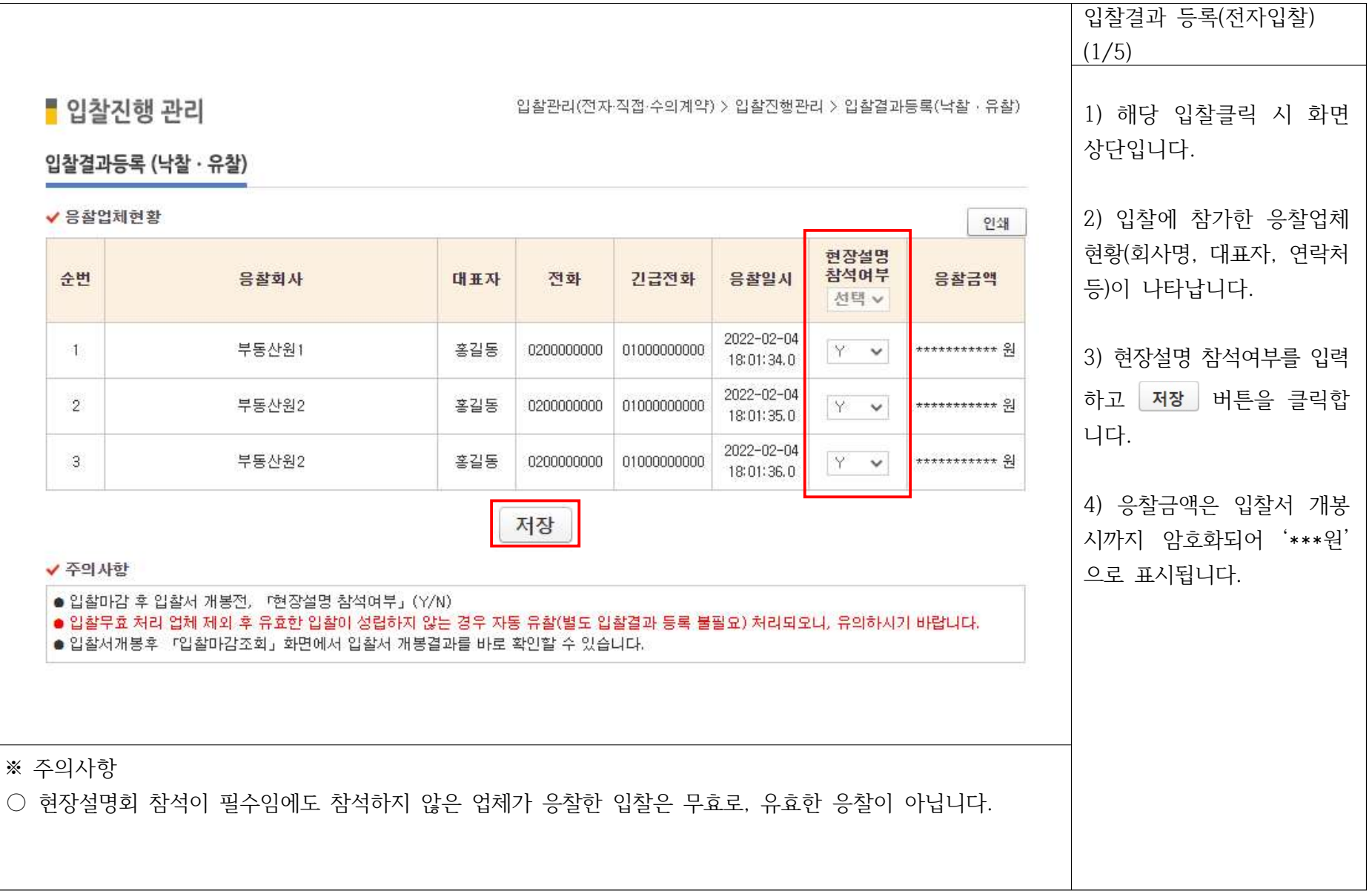

#### 1. ( ) 20 입찰진행 및 관리 관리주체 및 입주자대표회의

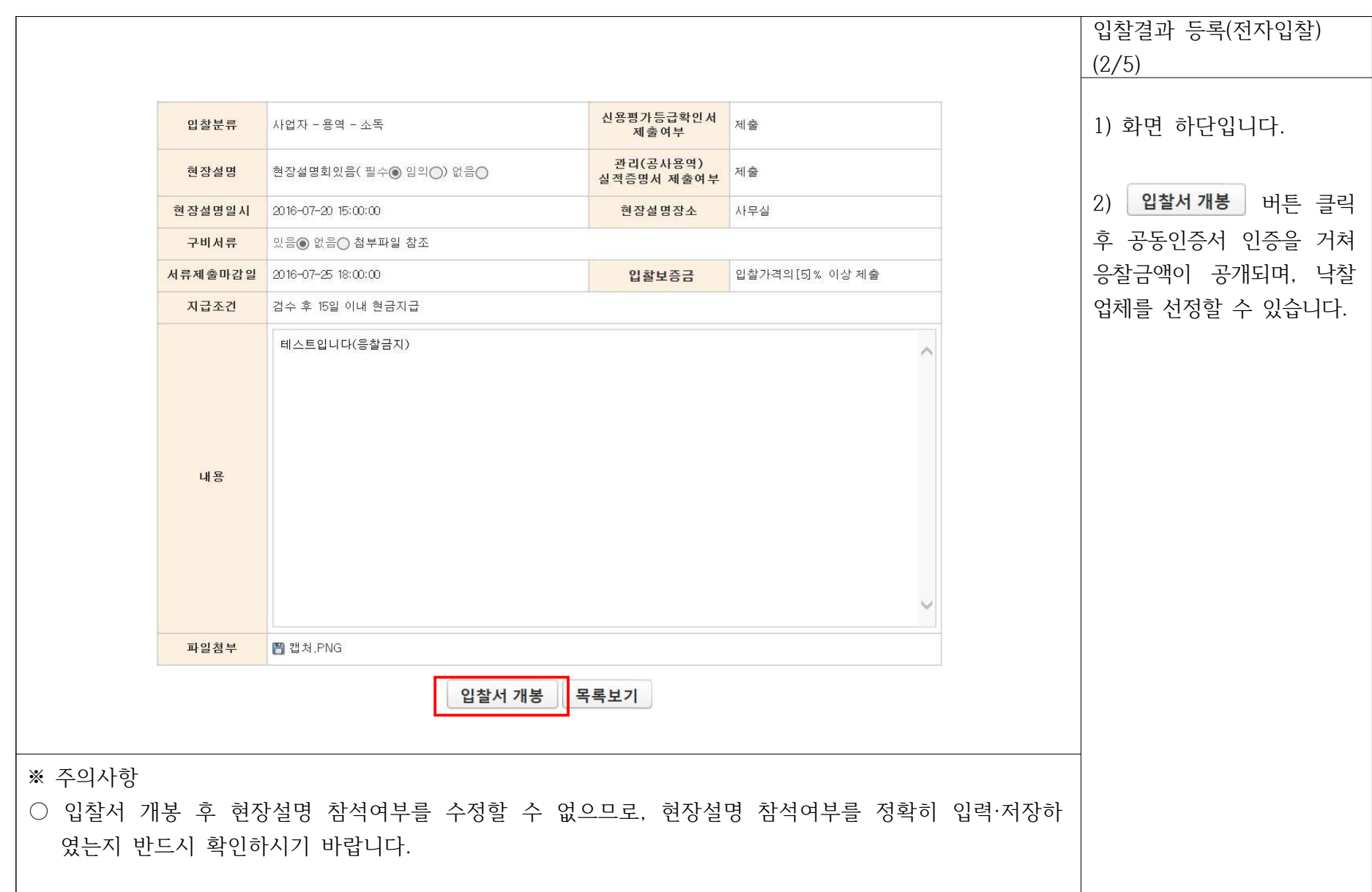

#### 입찰결과 등록(전자입찰) (3/5) 1) 입찰서 개봉 화면 하단입 입찰구비 니다. 평가 현장설명<br>참석여부 서류 순번 응찰회사 대표자 전화 긴급전화 응찰일시 응찰금액 점수 적정여부 입력 선택 v 2) 제출서류를 검토한 후, 2022-02-04 입찰구비서류 적정여부(Y/N) 부동산원1 홍길동 0200000000 01000000000  $Y - V$  $\mathbb{R}$ YV 111, 111 18:01:47.0 를 선택하여 저장해주십시오. 첨부서류 2022-02-04 부동산원2  $\overline{2}$ 홍길동 0200000000 01000000000 Y v 222, 222 Y V 18:01:48.0 첨부서류 2022-02-04 부동산원2 홍길동 0200000000 01000000000  $Y - V$ Y V 333, 333  $\overline{3}$ 18:01:49.0 첨부서류 구비서류 적정여부 저장 유찰 목록보기 ※ 주의사항 ○ 입찰결과등록 순서는 [입찰구비서류 적정여부(Y/N)] → [평가점수 입력] → [낙찰업체 선택] → [낙찰 공고] 이며, 해당되는 순서에 따라 아래 버튼이 전환됩니다.

#### 1. ( ) 22 입찰진행 및 관리 관리주체 및 입주자대표회의

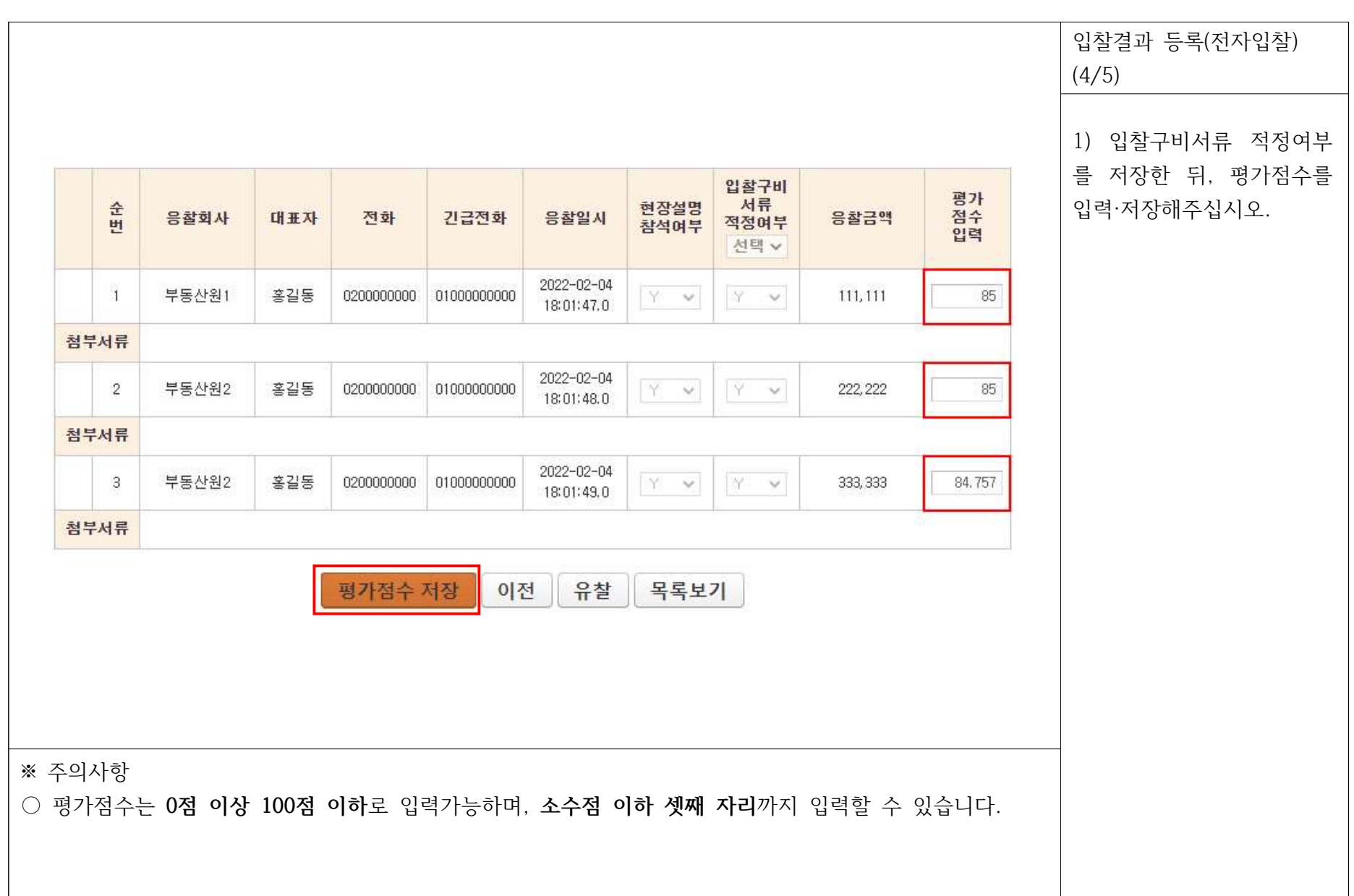

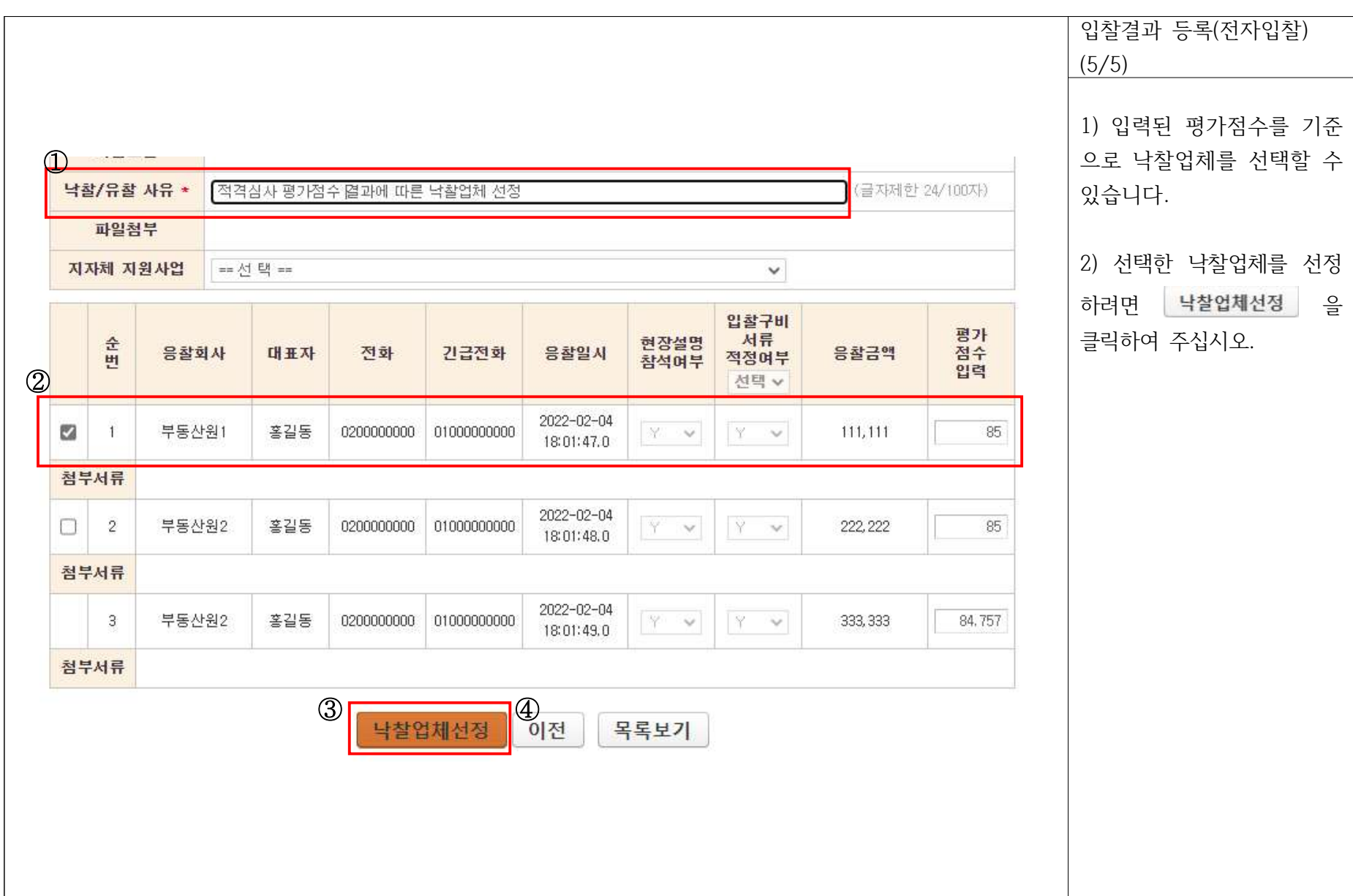

입찰결과 등록(전자입찰)

 $-$  1 : 낙찰/유찰 사유를 입력합니다.

- 2 : 입력된 평가점수를 기준으로 낙찰업체를 선택합니다.

- 3 : ' 낙찰업체선정 | 버튼을 클릭하면 공동인증서 인증을 거쳐 낙찰공고 됩니다.

- 4 : 입찰구비서류 적정여부 (Y/N) 또는 평가점수를 수정할 경우 이<sup>전</sup> 버튼을 클릭하여 수정이 필요한 단계로 이동합니다.

※ 입찰은 2인 이상의 유효한 입찰로 성립(제한경쟁입찰은 3인 이상)하므로, 전자입찰의 경우 ①입찰참여 업체가 2인 미만이거나 22이 이상 참여했으나 입찰무효 사유가 발생하여 유효한 입찰이 성립하지 않으면 유찰로 등록되며, [입찰결과조회(낙찰무효 및 재공고)] 메뉴 에서 [유찰(참가자미달)]로 상태표시됩니다.

#### 1. ( ) 26 입찰진행 및 관리 관리주체 및 입주자대표회의

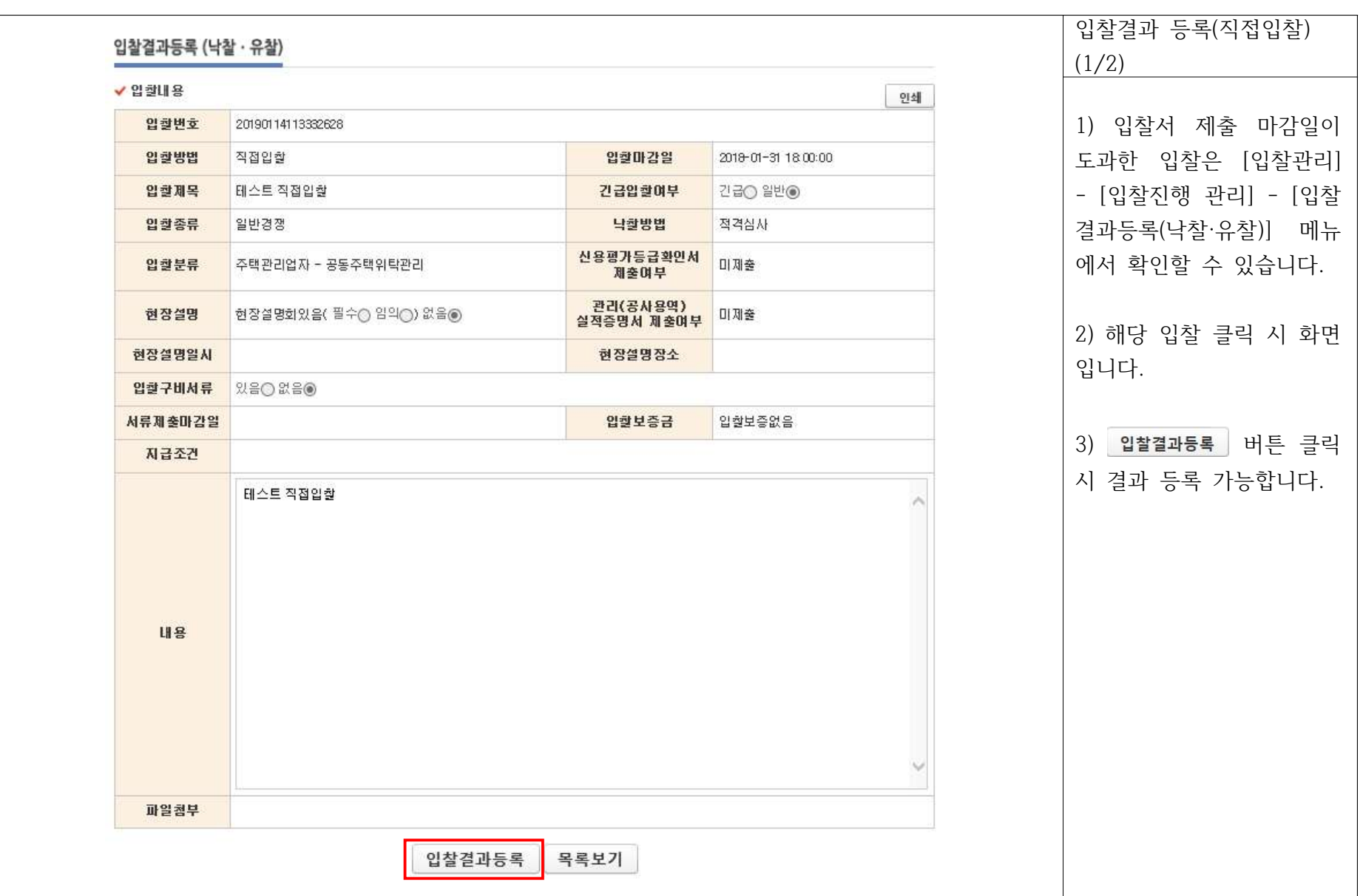

#### 1. ( ) 27 입찰진행 및 관리 관리주체 및 입주자대표회의

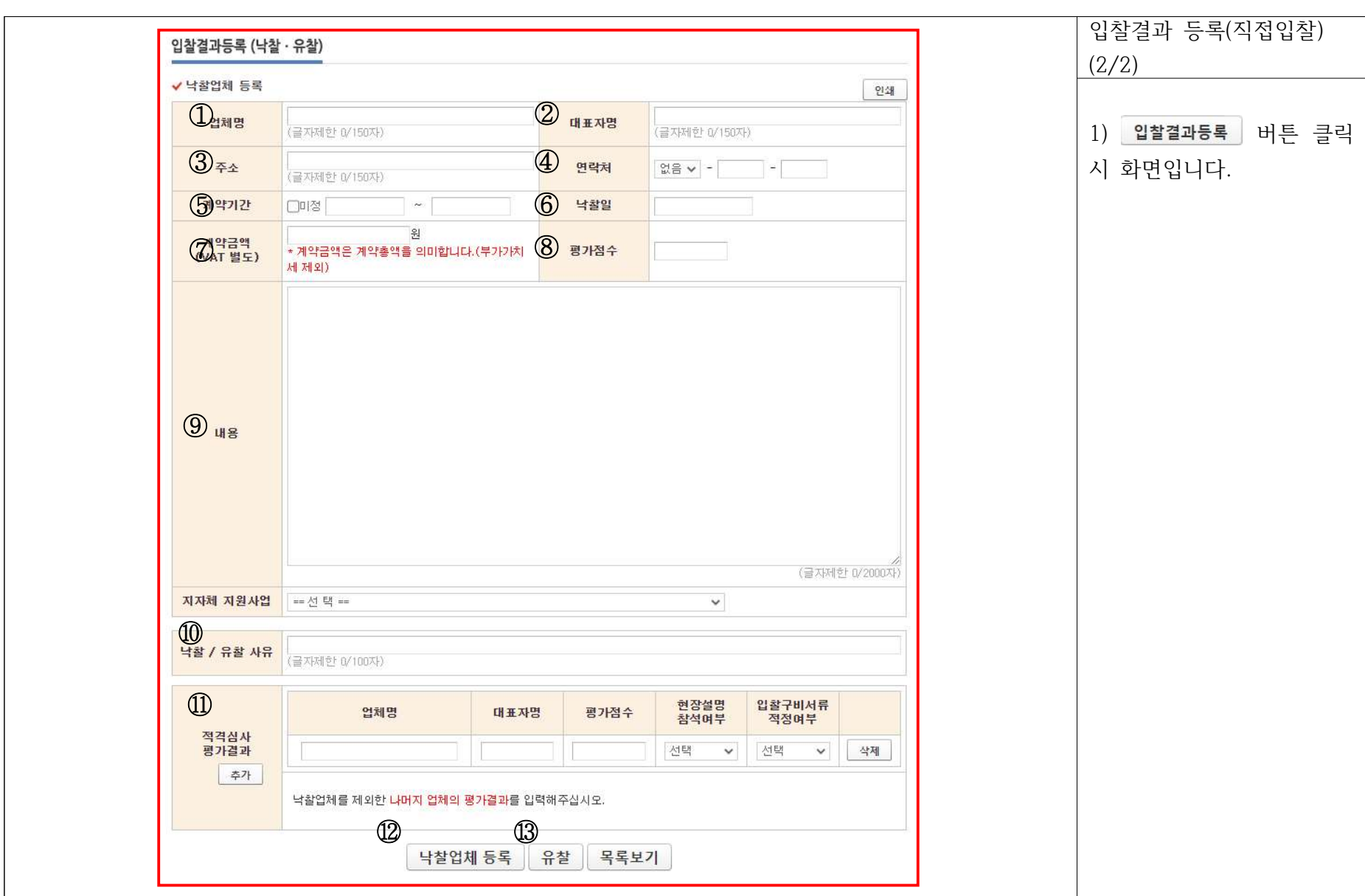

#### 1. ( ) 28 입찰진행 및 관리 관리주체 및 입주자대표회의

- ⑬ : <mark>유찰</mark> | 버튼 클릭 시 유찰공고 됩니다.

- $@:$  ' 낙찰업체 등록 | 버튼 클릭 시 낙찰공고 됩니다.
- 11 : 낙찰업체를 제외한 나머지 업체의 평가결과를 입력합니다.
- ⑩ : 낙찰/유찰 사유를 입력합니다.
- 9 : 계약 내용 중 주요사항 및 특이사항을 입력합니다.
- 8 : 적격심사에서 결정된 평가점수를 입력합니다.
- $\oslash$  : 계약(예정)금액(VAT 별도)을 입력합니다.
- $6$  : 낙찰일을 입력합니다.
- 5 : 계약(예정)기간을 입력합니다. 기간이 확정되지 않은 경우 □미정을 체크하고, 대략적인 계약기간일수를 입력합니다.(예, 1년 : 365일로 입력)
- 4 : 낙찰업체의 연락처를 입력합니다.
- $(3)$  : 낙찰업체의 주소를 입력합니다.
- 2 : 낙찰업체의 대표자명을 입력합니다.
- 1 : 낙찰업체의 업체명을 입력합니다.

입찰결과 등록(직접입찰)

#### 1. ( ) 29 입찰진행 및 관리 관리주체 및 입주자대표회의

○ 재공고는 1회 가능하며, 재공고를 취소한 경우 재차 재공고 할 수 없습니다.

○ 유찰 또는 낙찰무효의 경우 재공고 가능합니다.

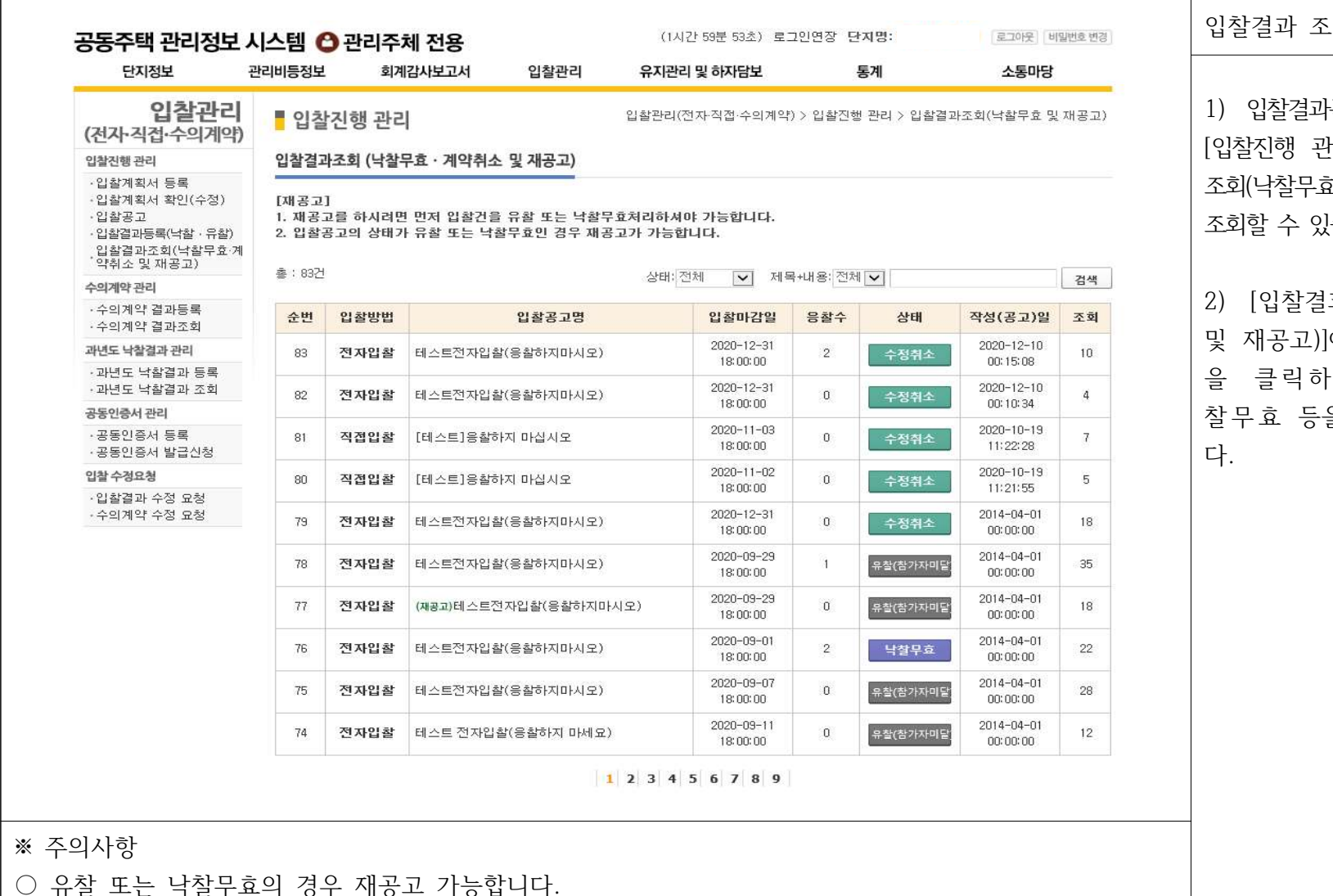

입찰결과 조회 )는 [입찰관리] -<u>아</u>리 - [입찰결과 효 및 재공고)]에서 )습니다. [과조회(낙찰무효 ]에서 해당 입찰 ed 재공고·낙 을 할 수 있습니

#### 1. ( ) 30 입찰진행 및 관리 관리주체 및 입주자대표회의

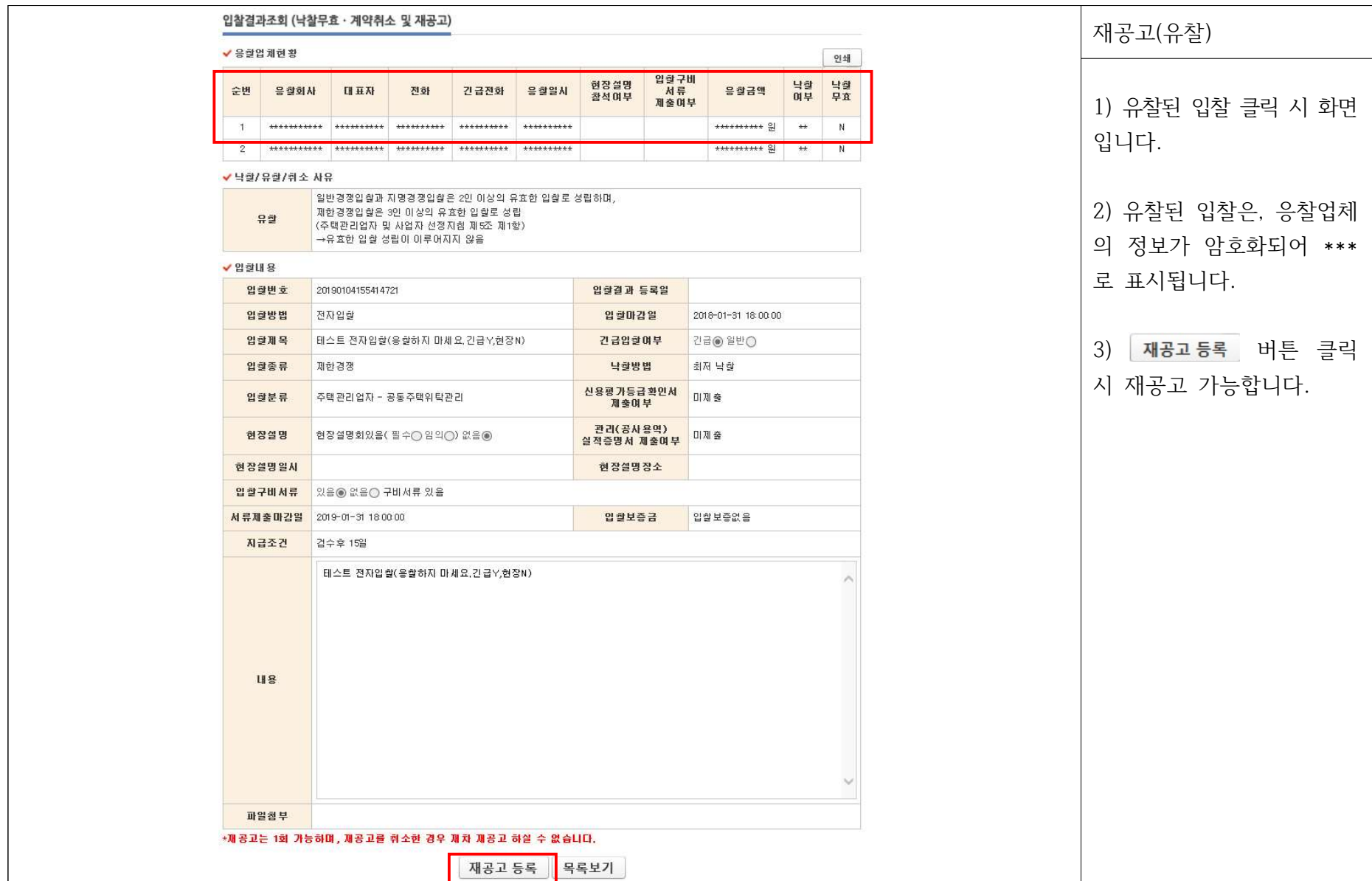

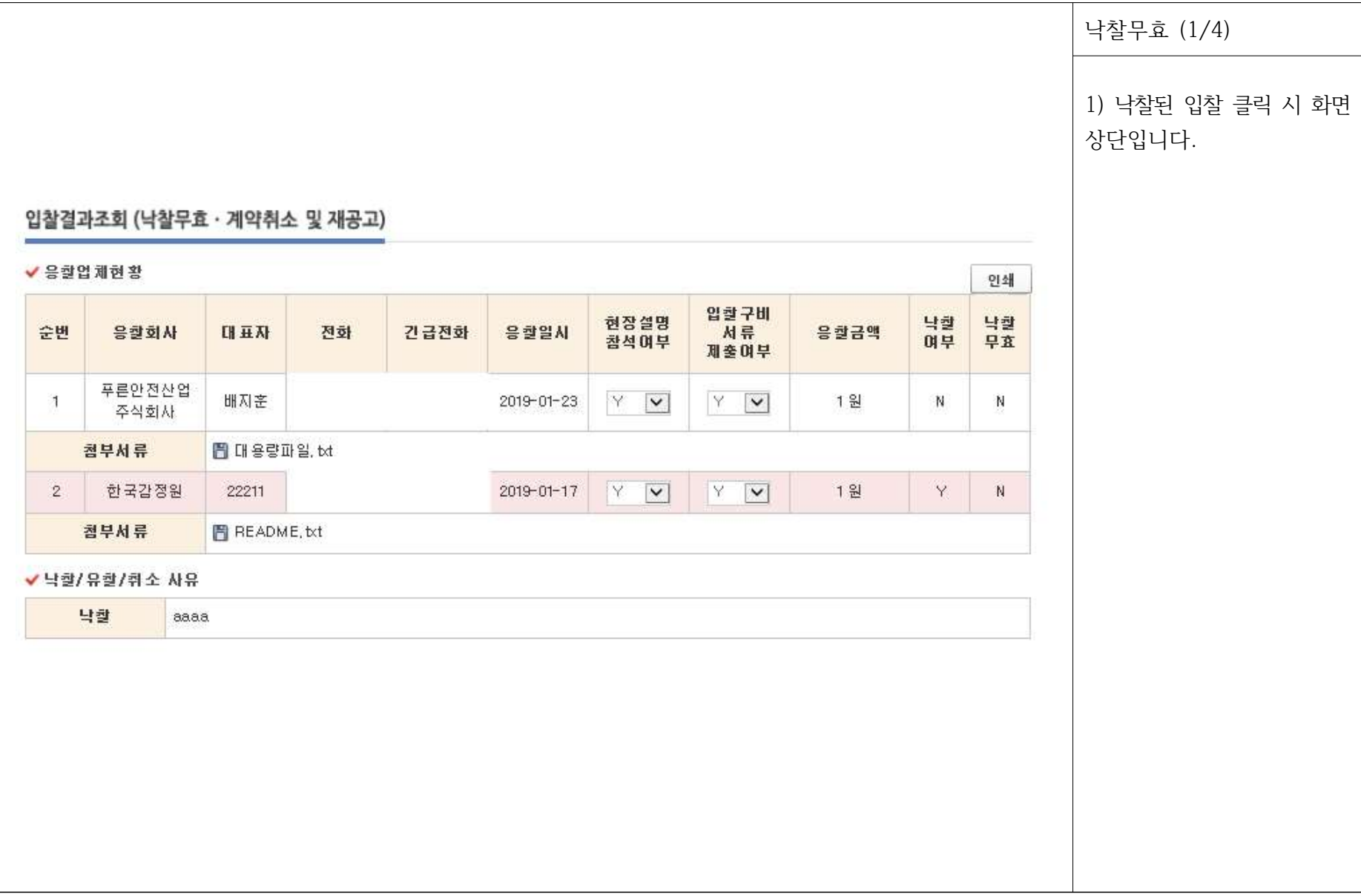

#### 1. ( ) 31 입찰진행 및 관리 관리주체 및 입주자대표회의

#### 1. ( ) 32 입찰진행 및 관리 관리주체 및 입주자대표회의

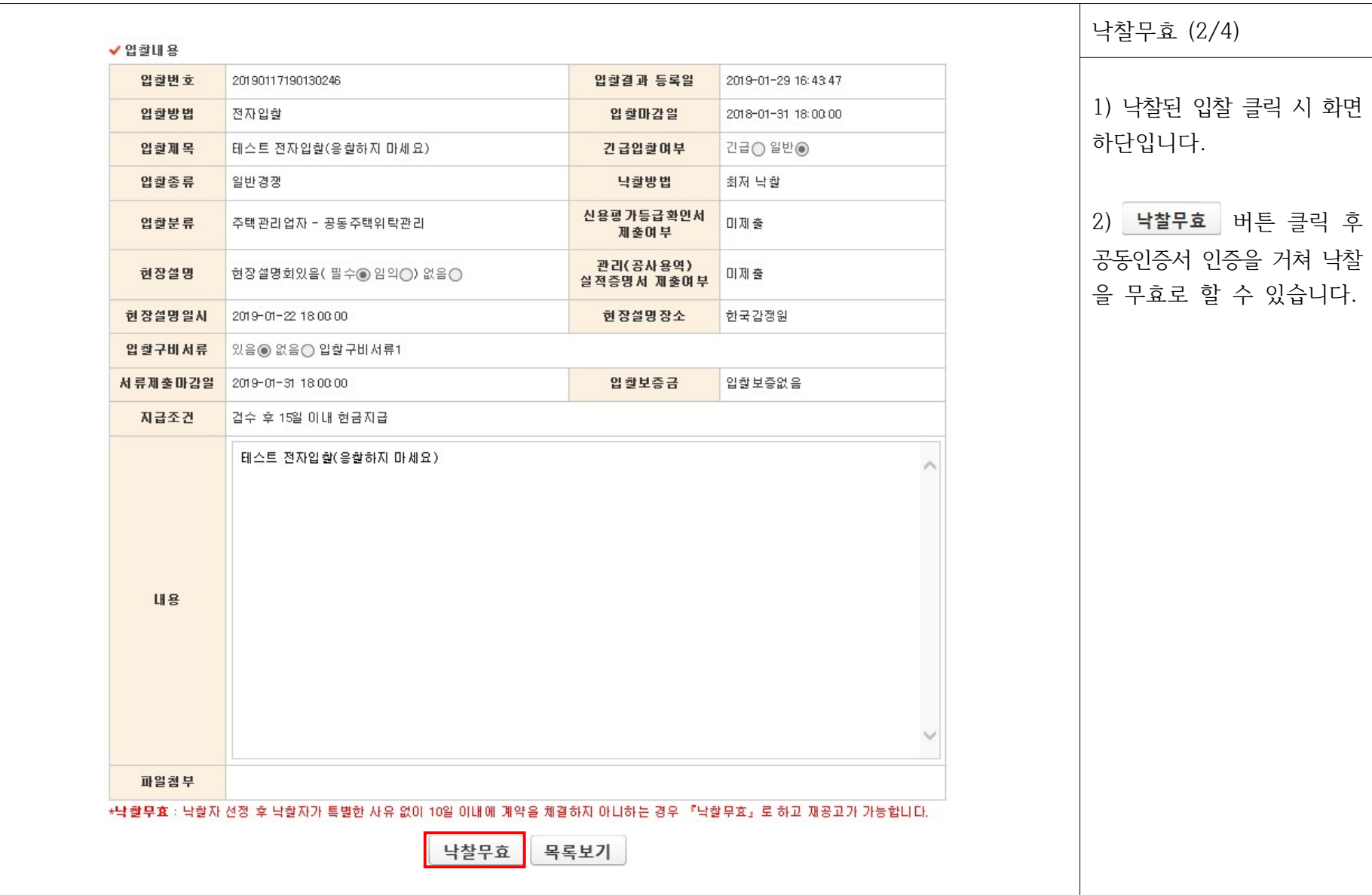

#### 1. ( ) 33 입찰진행 및 관리 관리주체 및 입주자대표회의

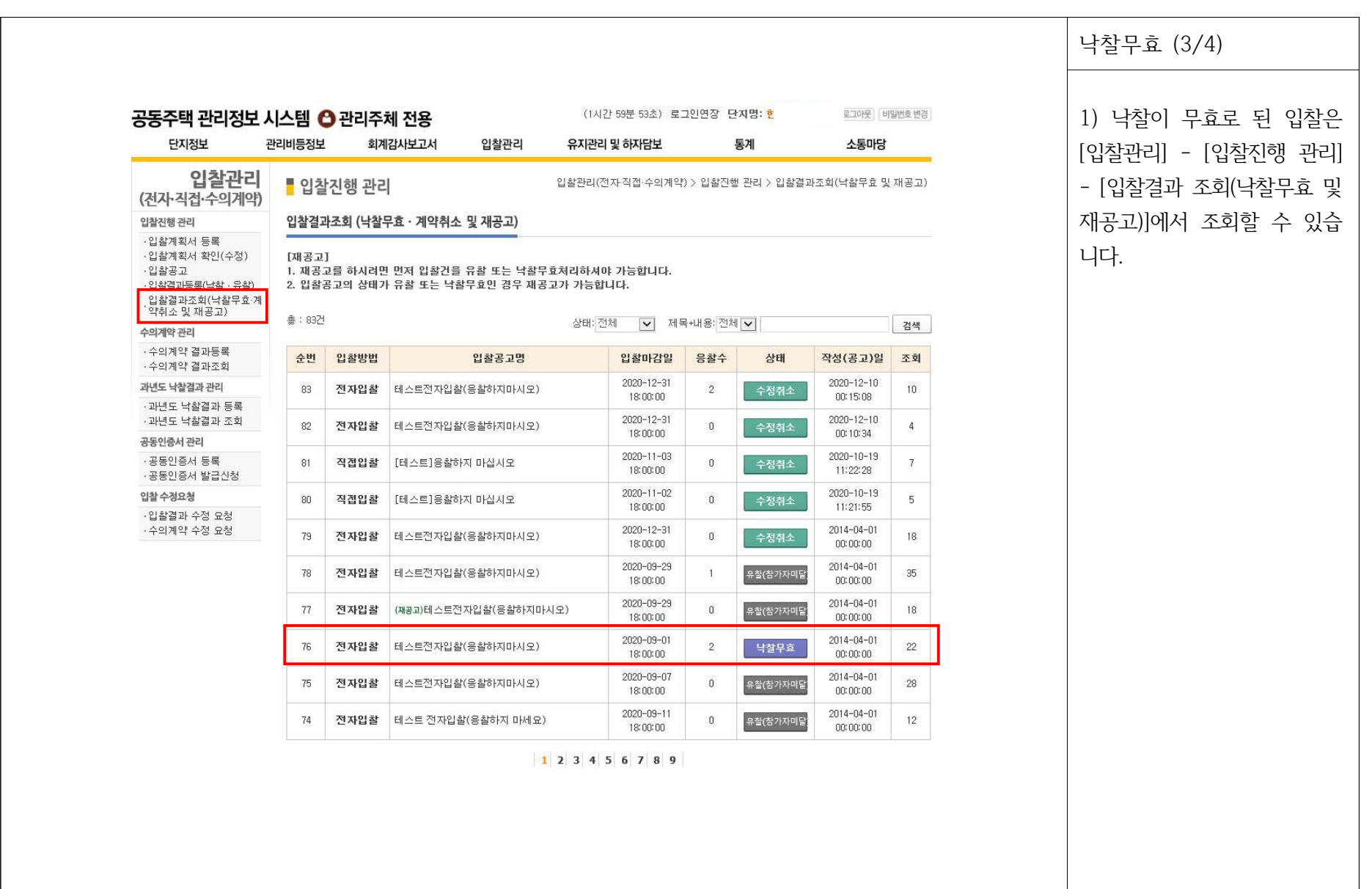

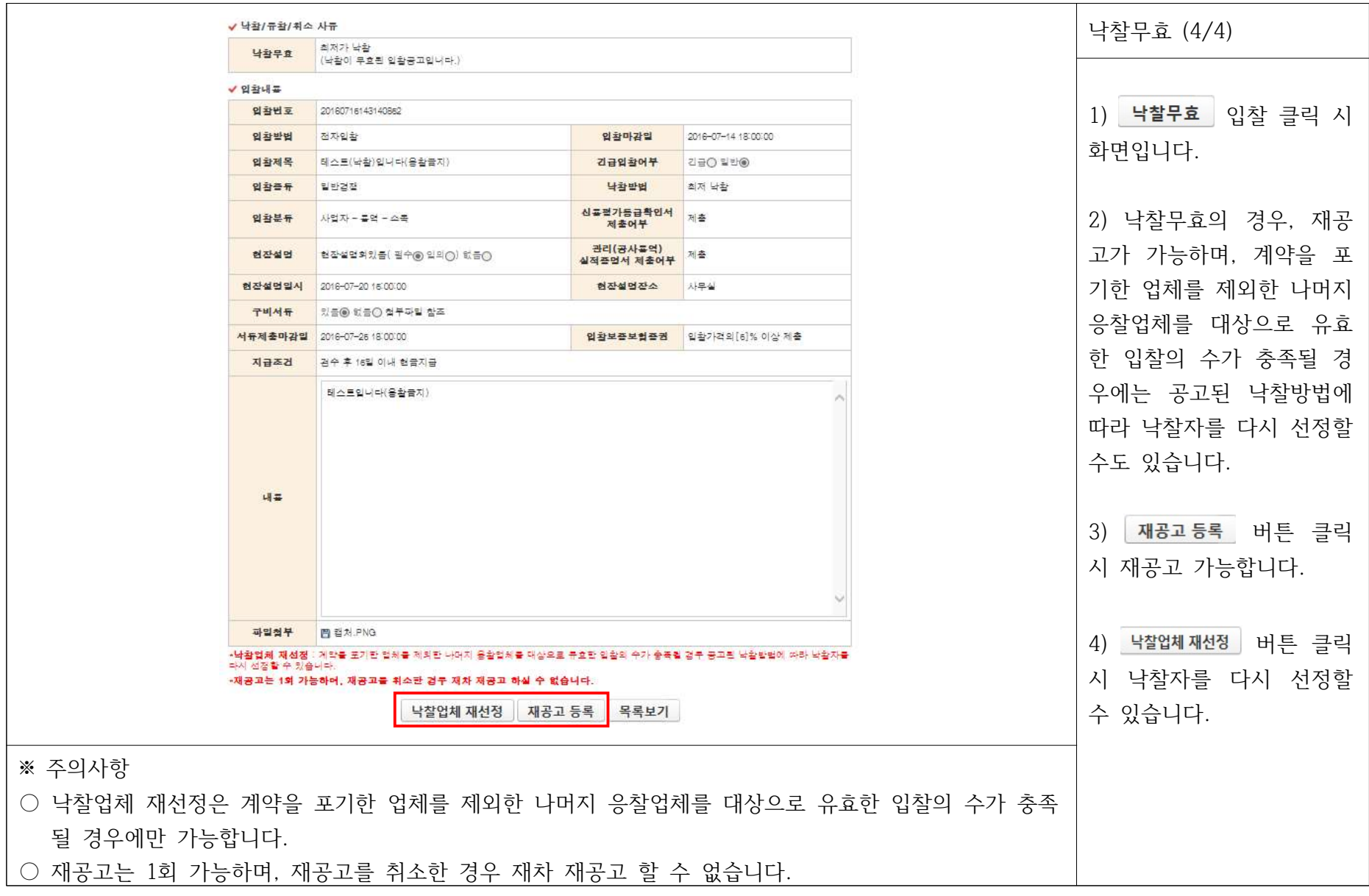

#### 1. ( ) 34 입찰진행 및 관리 관리주체 및 입주자대표회의

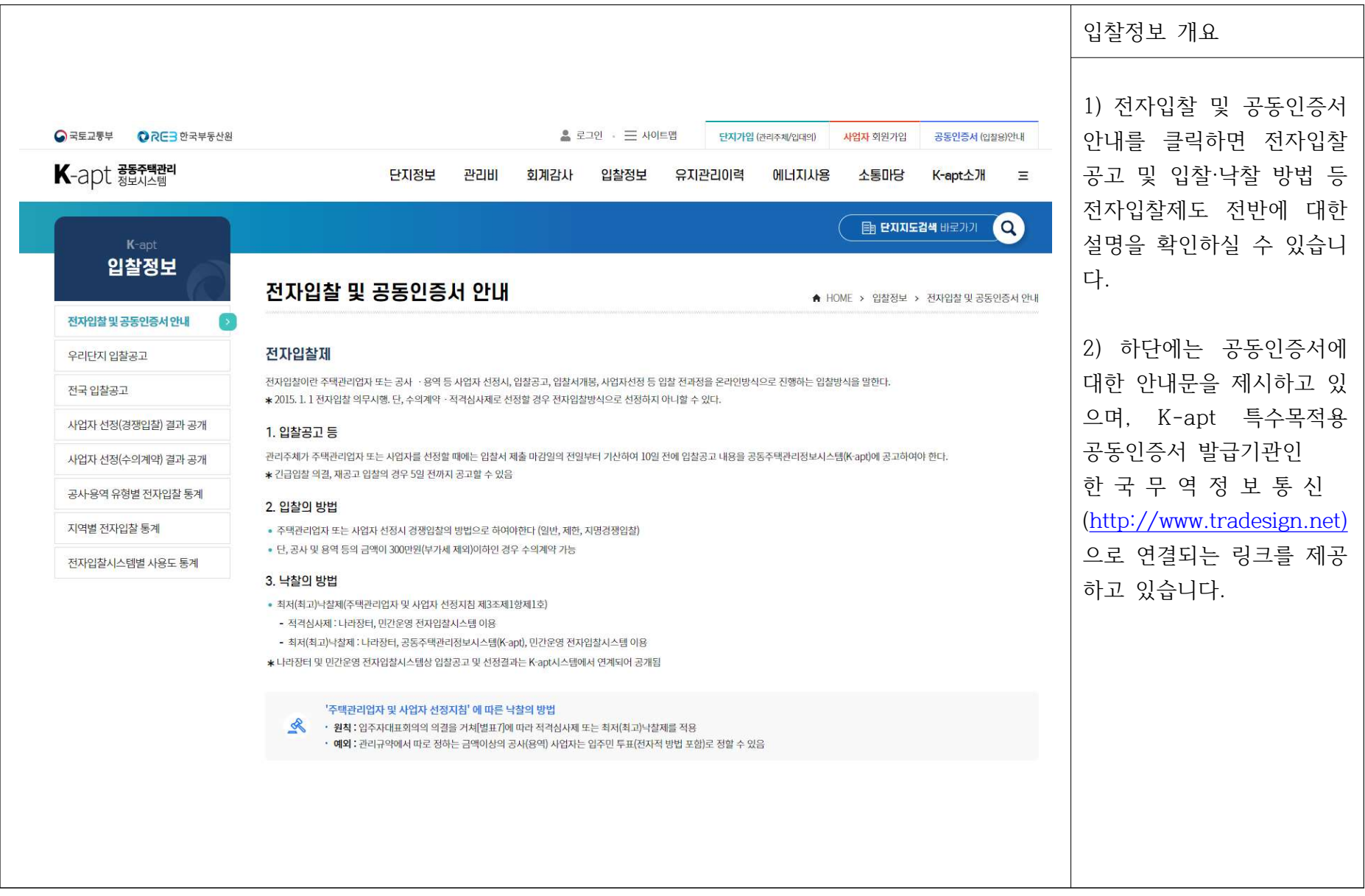

2. ( ) 35 입찰내용 조회 일반국민

#### 2. ( ) 36 입찰내용 조회 일반국민

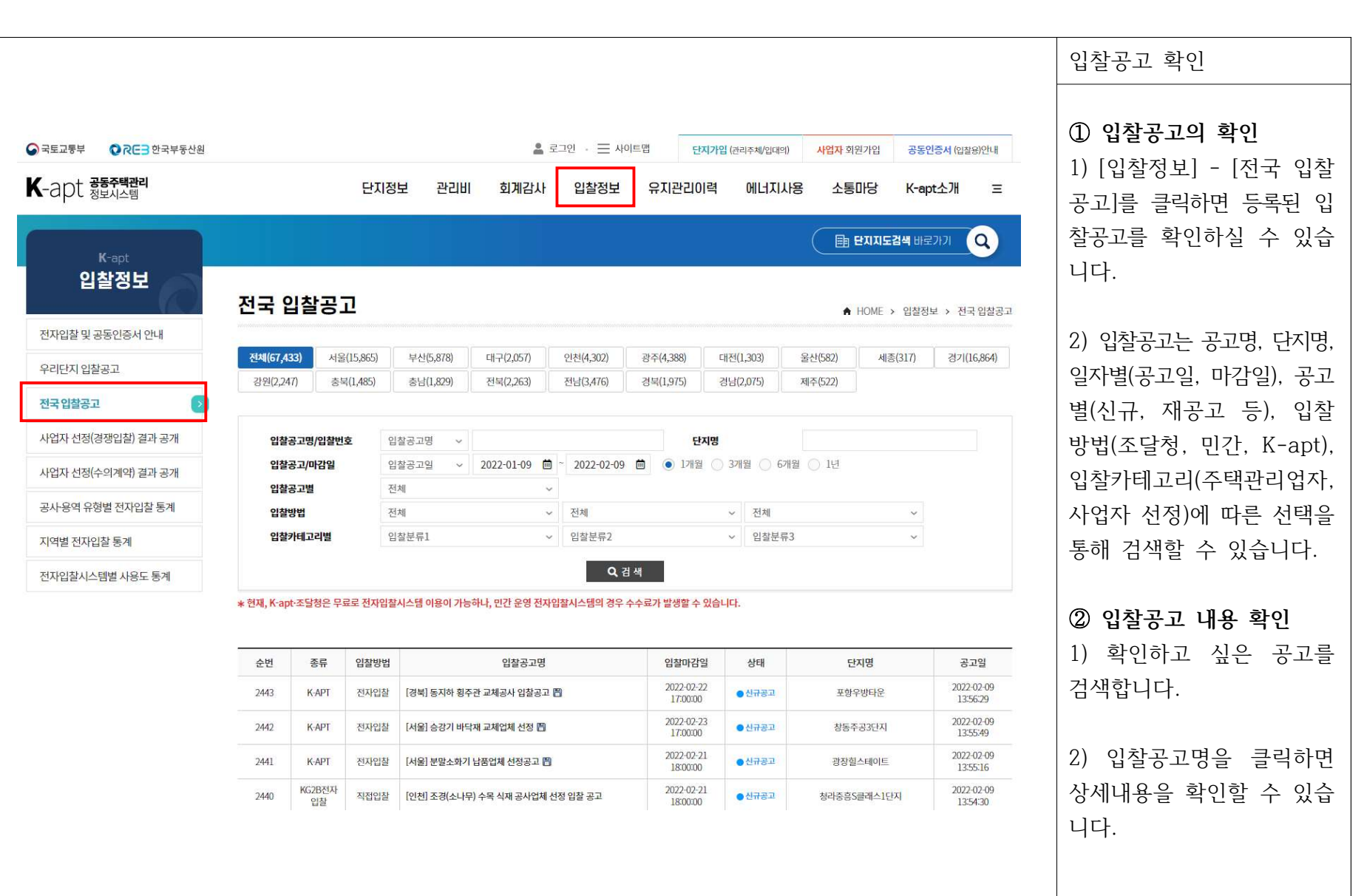

#### 입찰공고문 확인 전국 입찰공고 상세 ▲ HOME > 입찰정보 > 전국 입찰공고 1) 입찰공고를 클릭하면 등 록된 입찰공고문을 확인하 세대수 주택관리업자 단지명 관리사무소 주소 전화번호 팩스번호 동수 실 수 있습니다. 한국부동산원123 대구광역시 동구 이노밸리로 291 023214567 021234567  $\mathbf{I}$ 76 한국안전산업(주) 입찰번호 20220209103559267 2) 첨부된 파일이 있을 경우 입찰방법 전자입찰 입찰서 제출 마감일 2022-02-09 13:00:00 클릭하면 다운로드 후 내용 테스트입니다. 응찰하지 마십시오. 입찰제목 긴급입찰여부 긴급 ◎ 일반 ◎ 확인이 가능합니다. 제한경쟁 낙찰방법 적격심사 입찰종류 신용평가등급확인서 사업자 - 공사 - 일반보수 미제출 입찰분류 제출여부 현장설명회있음( · 필수 ○ 임의 ) 이 없음 관리(공사용역) 제출 현장설명 \* 현장설명이 있을 시, 불참업체는 낙찰 선정에 불이익을 받으실 수 있습니다. 실적증명서 제출여부 2022-02-23 12:00:00 입주자대표회의실 현장설명일시 현장설명장소 ◎ 있음 ◎ 없음 첨부파일 참고 입찰구비서류 ★ 입찰구비서류 부적정 업체는 낙찰 선정에 불이익을 받으실 수 있습니다. 서류제출마감일 2022-03-02 17:00:00 입찰보증금 입찰가격의 5% 이상 제출 지급조건 내용 입찰공고문 첨부파일.PNG 파일첨부 목록 화면인쇄 ※ 주의사항 ○ 「주택관리업자 및 사업자 선정지침」 제16조제4항 및 제24조제4항에 따라 전자입찰시스템에 게시된 내용과 붙임파일의 내용이 서로 다른 경우에는 입찰공고일을 제외한 부분에 대해서는 붙임파일이 우선 합니다.

2. ( ) 37 입찰내용 조회 일반국민

## 2. ( ) 38 입찰내용 조회 일반국민

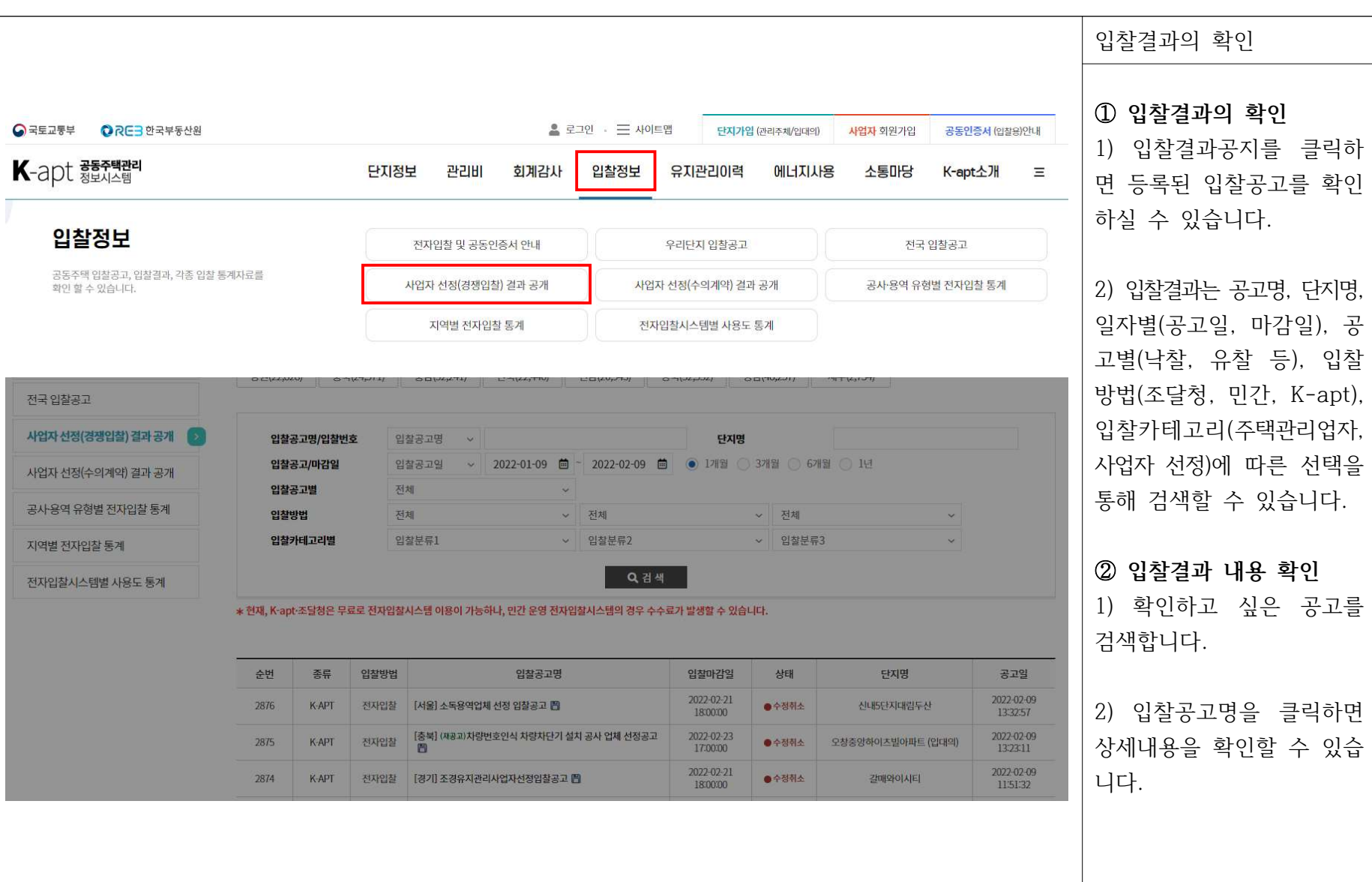

공

#### 2. ( ) 39 입찰내용 조회 일반국민

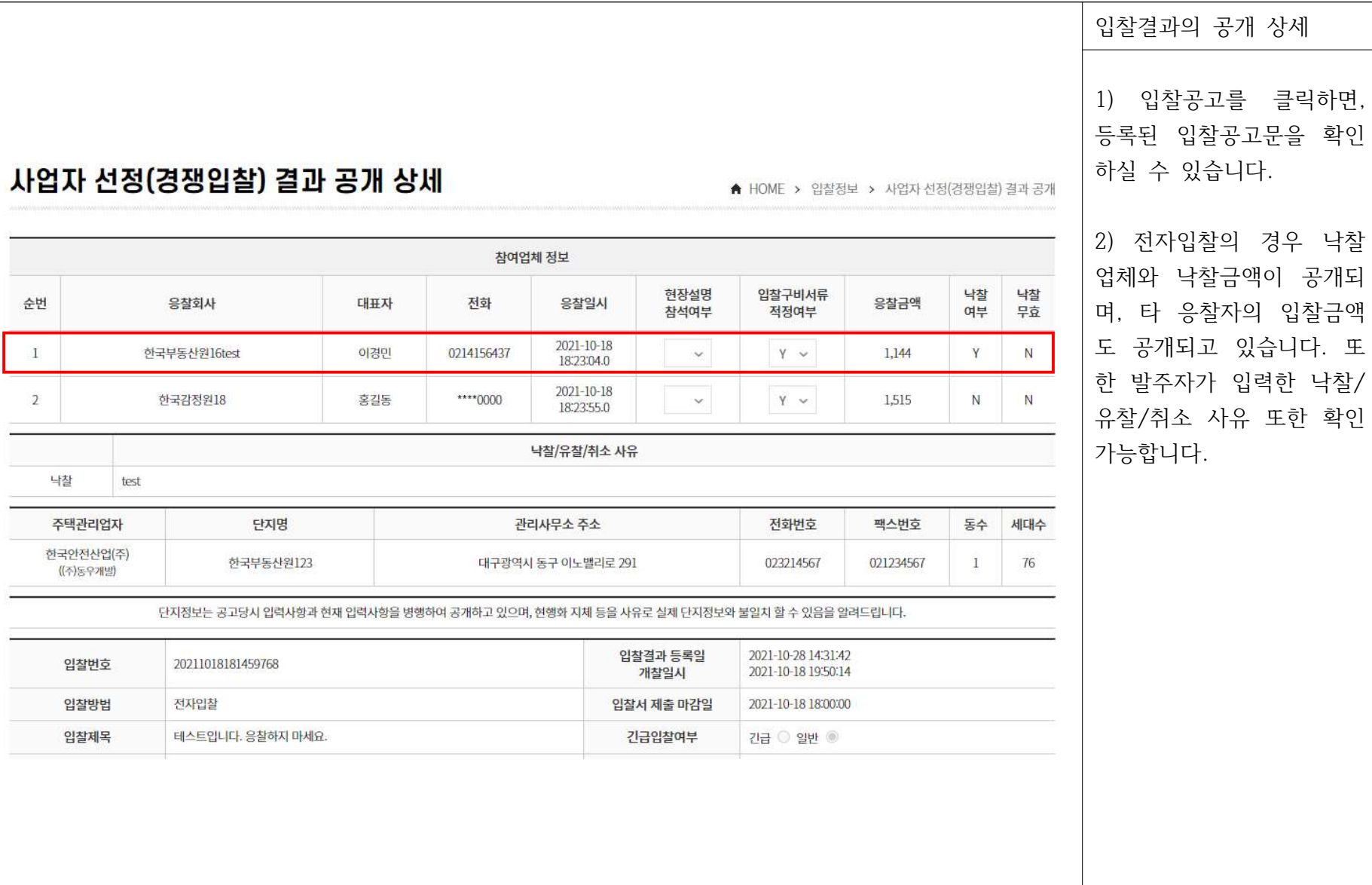

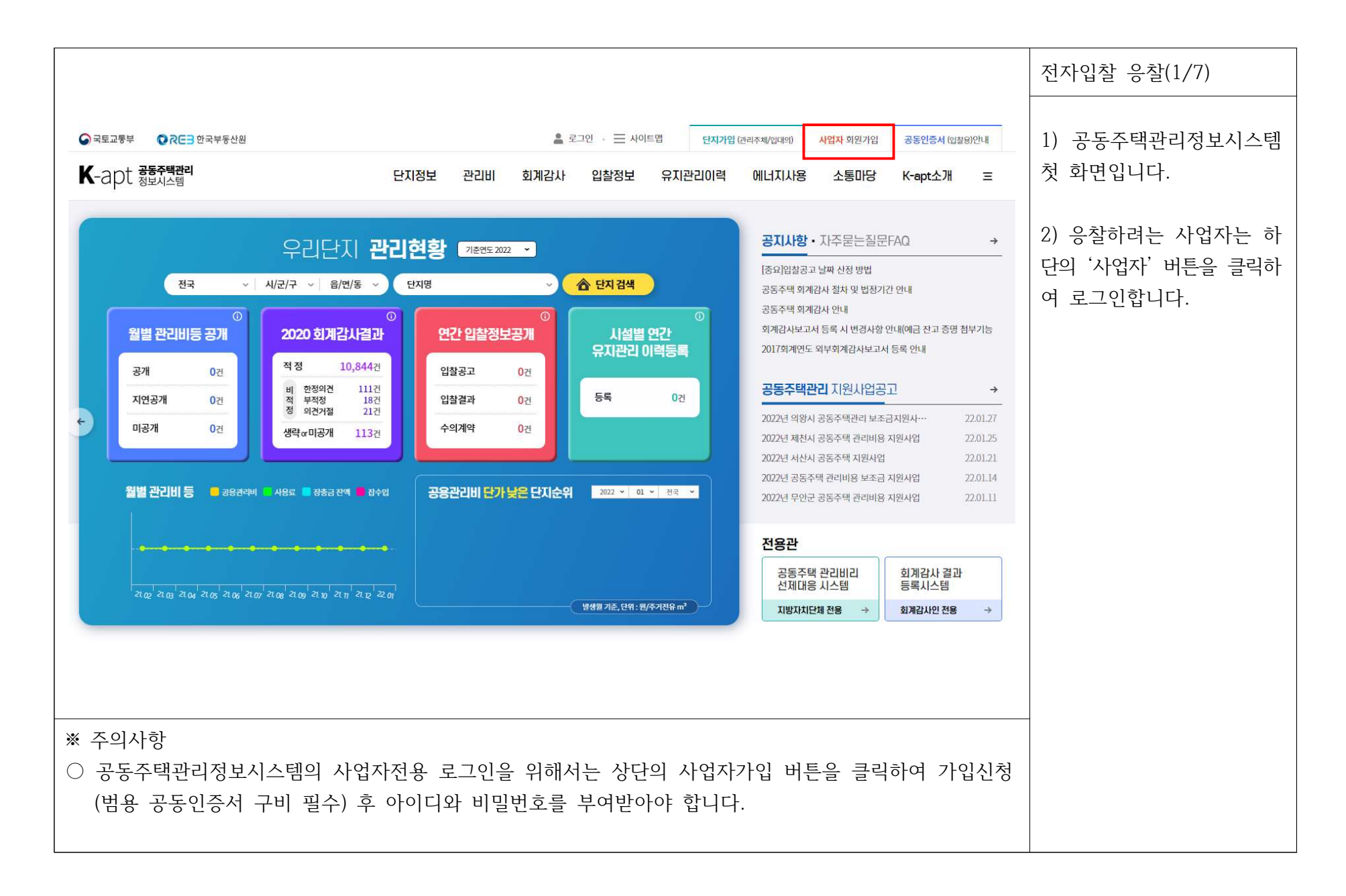

#### 3. 응찰 진행 (사업자) 2008년 - 2009년 - 2012년 - 2012년 - 2012년 - 2012년 - 2012년 - 2012년 - 2012년 - 2012년 - 2012년 - 2012년 -

#### 전자입찰 응찰(2/7) ① 입찰공고의 확인 GRENTH OREB 한국부동산원  $2 = 22$  .  $\equiv$  사이트맵 단지가입 (관리주체/입대의) 사업자 회원가입 공동인증서 (입찰용)안내 1) 사업자 전용으로 로그인  $K$ -apt  $\frac{1}{855}$   $\frac{1}{84}$ 단지정보 관리비 회계감사 입찰정보 유지관리이력 에너지사용 소통마당 K-apt소개  $\equiv$ 하면 마이페이지 화면에서 본인 정보를 확인할 수 있 입찰정보 전국 입찰공고 전자입찰 및 공동인증서 안내 우리단지 입찰공고 습니다. 공동주택 입찰공고, 입찰결과, 각종 입찰 통계자료를<br>확인 할 수 있습니다. 사업자 선정(경쟁입찰) 결과 공개 사업자 선정(수의계약) 결과 공개 공사·용역 유형별 전자입찰 통계 지역별 전자입찰 통계 전자입찰시스템별 사용도 통계 2) 상단 메뉴에서 입찰정보 에 마우스포인터를 가져가 전국입찰공고  $\sqrt{2}$ 면 하위메뉴가 나타납니다. 사업자 선정(경쟁입찰) 결과 공개 입찰공고명 ~ 입찰공고명/입찰번호 단지명 입찰공고일 ~ 2022-01-09 □ 2022-02-09 □ ● 1개월 ○ 3개월 ○ 6개월 ○ 1년 입찰공고/마감일 사업자 선정(수의계약) 결과 공개 3) 하위메뉴 중 입찰공고를 입찰공고별 전체 공사용역 유형별 전자입찰 통계 클릭하면 좌측화면과 같이 저체 입찰방법 ↓ 天利 ↓ 전체 입찰분류1 v 입찰분류2 ↓ 입찰분류3 입찰카테고리별 현재 공고된 입찰건의 목록 지역별 전자입찰 통계 Q검색 이 표시됩니다. 전자입찰시스템별 사용도 통계 \* 현재, K-apt-조달청은 무료로 전자입찰시스템 이용이 가능하나, 민간 운영 전자입찰시스템의 경우 수수료가 발생할 수 있습니다. ② 입찰공고 내용 확인 순번 종류 입찰방법 입찰공고명 입찰마감일 상태 단지명 공고일 1) 확인하고 싶은 공고를 2022-02-23<br>17:00:00 2022-02-09<br>14:01:34 2442 K-APT 전자입찰 [서울] 승강기 바닥재 교체업체 선정 图  $0.7882$ 창동주공3단지 검색합니다. 2022-02-21 2022-02-09<br>14:01:18 2441 **K-APT** 전자입찰 [서울] 시설물 정밀안전점검 업체 선정 공고  $Od$ <sub> $732$ </sub> 광장힐스테이트 2022-02-22 2022-02-09 2440 K-APT 직접입찰 [부산] 수목 전지(전정)작업 업체 선정 입찰공고 图  $e^{2\pi z}$ 세동한신아파트 18:00:00 14:01:16 2) 입찰공고명을 클릭하면 2022-02-09 2022-02-23 2439 K-APT 직접입찰 [인천] 조경관리사업자 선정입찰공고 圖  $\begin{array}{lll} \text{K} & \text{M} & \text{M} \\ \text{M} & \text{M} & \text{M} \\ \text{M} & \text{M} & \text{M} \\ \text{M} & \text{M} & \text{M} \\ \text{M} & \text{M} & \text{M} \\ \text{M} & \text{M} & \text{M} \\ \text{M} & \text{M} & \text{M} \\ \text{M} & \text{M} & \text{M} \\ \text{M} & \text{M} & \text{M} \\ \text{M} & \text{M} & \text{M} \\ \text{M} & \text{M} & \text{M} \\ \text{M} & \text{M} & \text$ 검암서해그랑불 18:00:00 13:59:33 상세내용을 확인할 수 있습 니다.

#### 3. 응찰 진행 (사업자) 2014년 1월 22일 - 1월 22일 - 1월 22일 - 1월 22일 - 1월 22일 - 1월 22일 - 1월 22일 - 1월 22일 - 1월 22일 - 1월 22일 -

#### 3. ( ) 42 응찰 진행 사업자

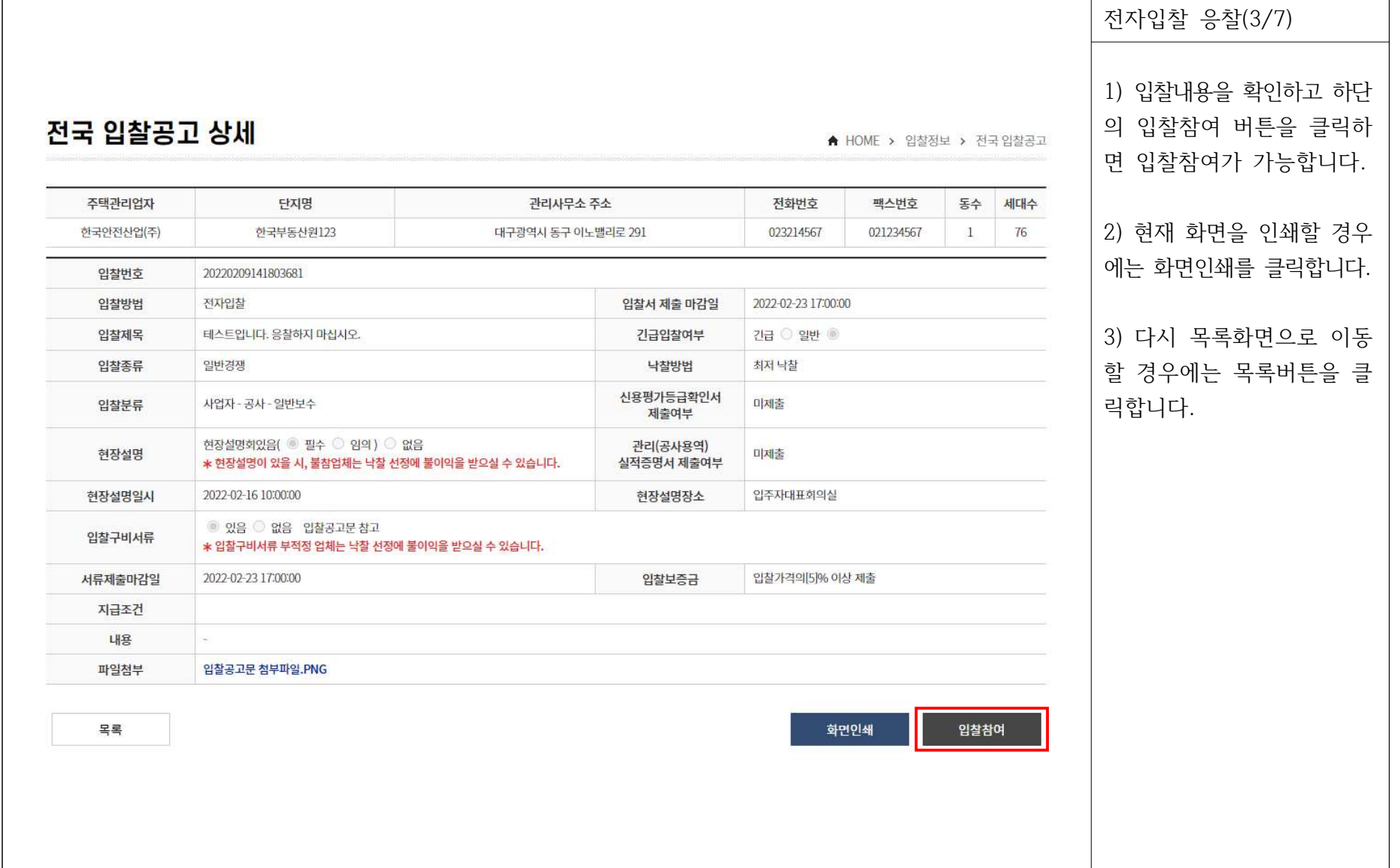

#### 3. ( ) 43 응찰 진행 사업자

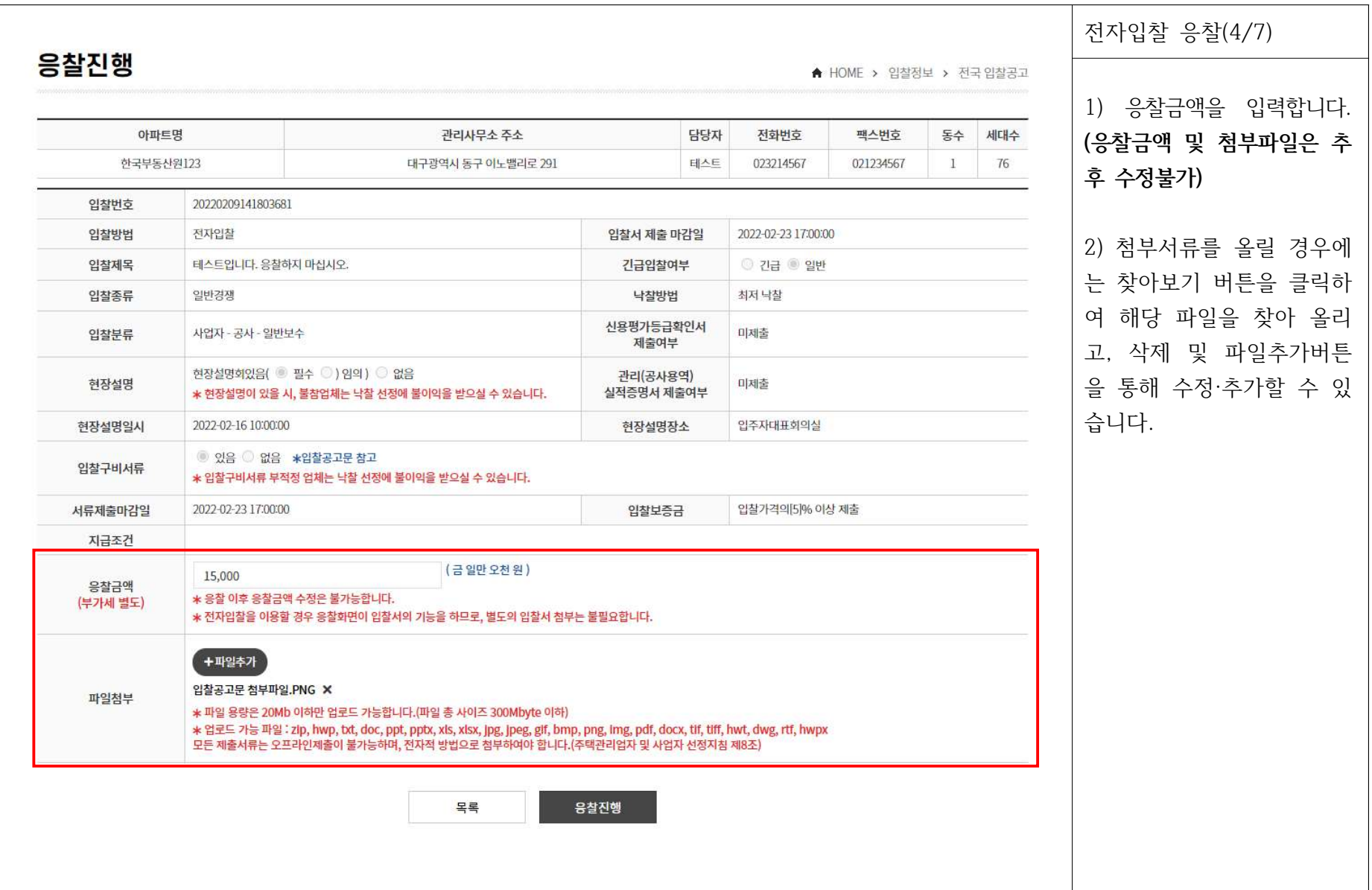

#### 3. ( ) 44 응찰 진행 사업자

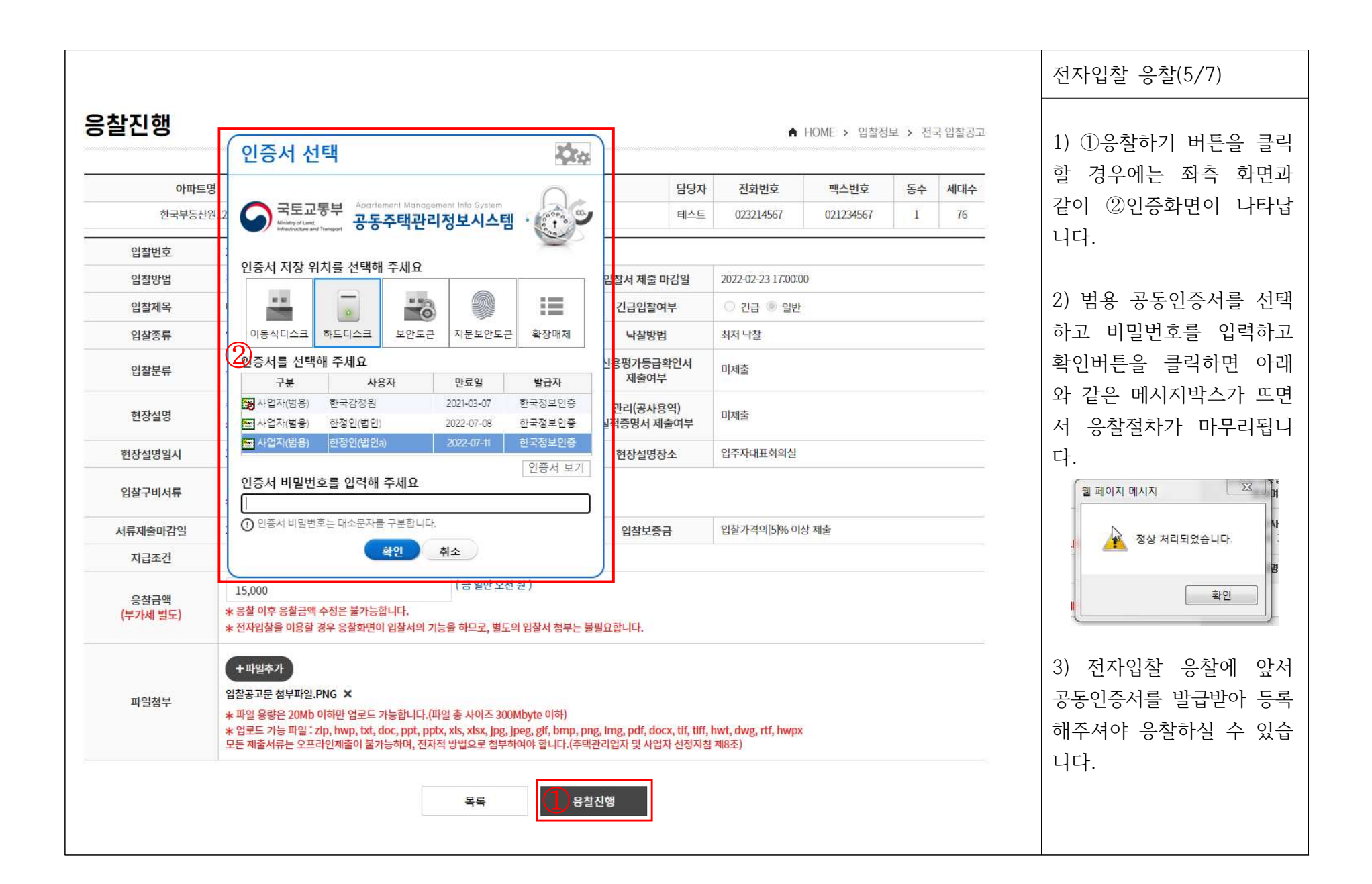

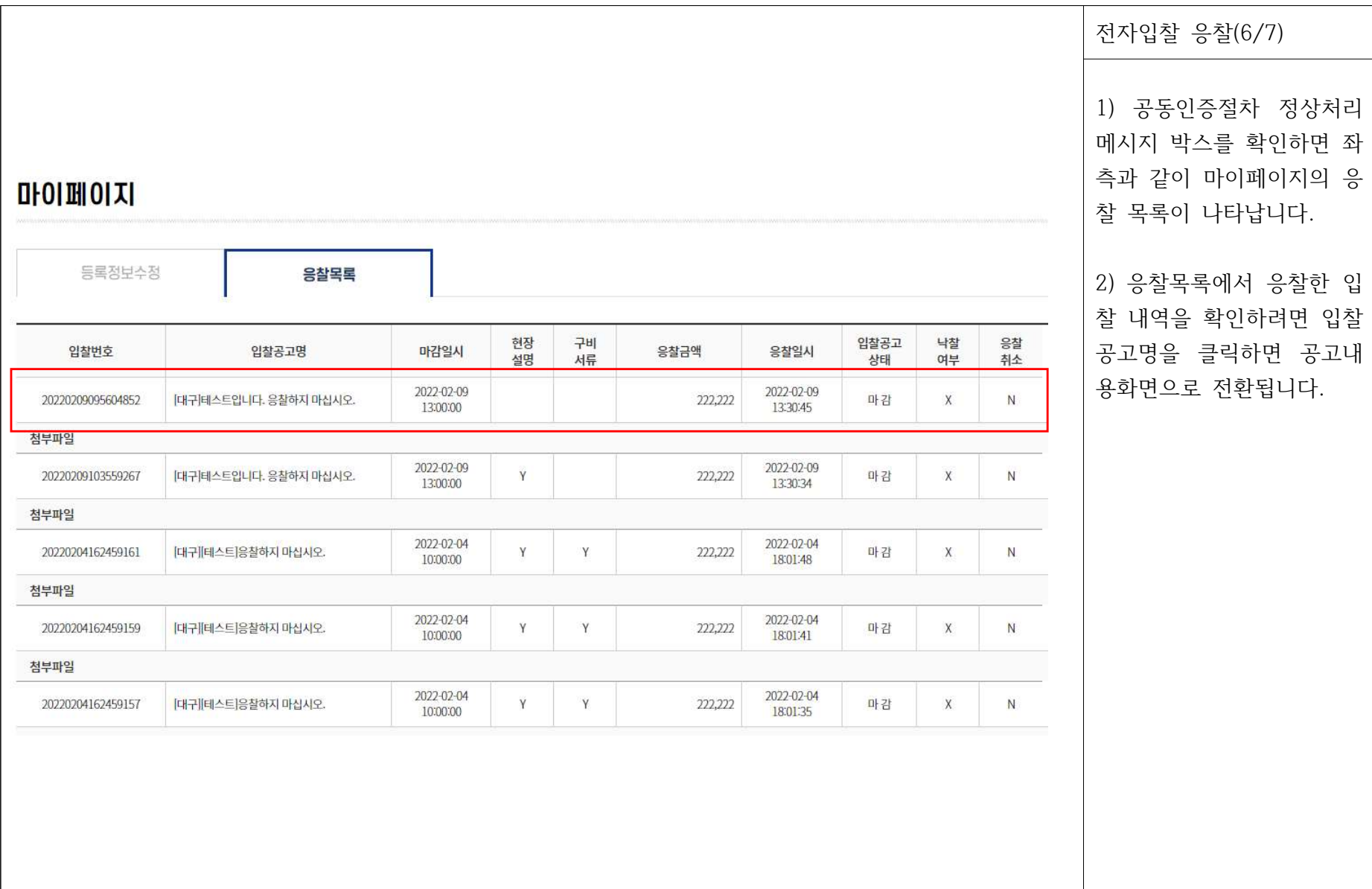

3. 응찰 진행 (사업자) 2018년 1월 22일 1월 22일 1월 22일 1월 22일 1월 22일 1월 22일 1월 22일 1월 22일 1월 22일 1월 22일 1월 22일 1월 22일 1월 22

#### 3. 응찰 진행 (사업자) 2018년 1월 22일 1월 22일 1월 22일 1월 22일 1월 22일 1월 22일 1월 22일 1월 22일 1월 22일 1월 22일 1월 22일 14

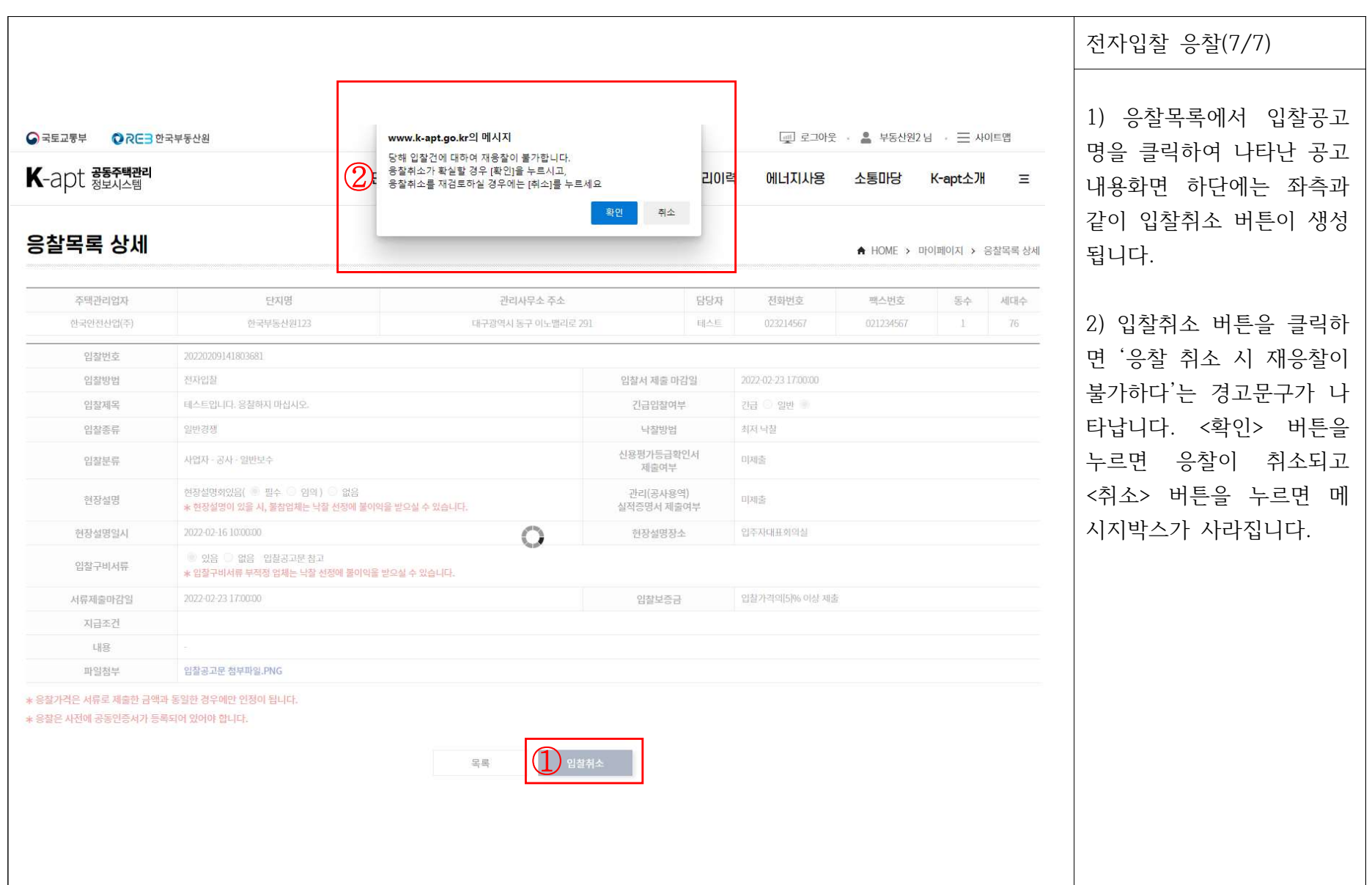